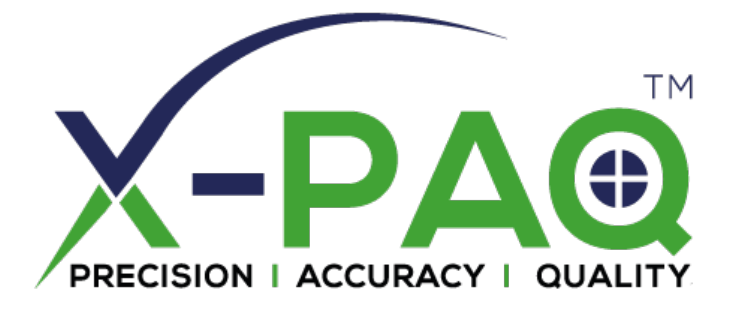

# **ASG-SD2500 & ASG-CT2500**

# **Serie ASG-SD2500 Cacciavite Elettrico & Unità di Controllo**

# **Manuale d'Uso**

**Versione 3.0.6**

**Dicembre 2022**

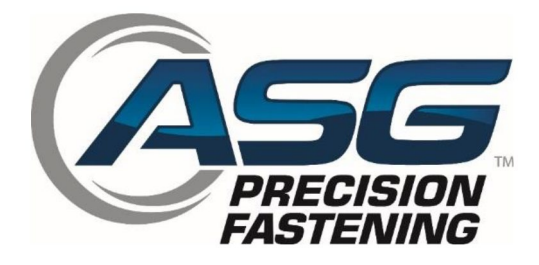

**Documento CT2500-1 EN Traduzione delle Istruzioni Originali**

#### **ASG, Division of Jergens, Inc.**

**Manuale d'Uso ASG Precision Fastening ASG-CT2500** 

**Versione 3.0.6**

**Revisione significativa: dicembre 2022**

**Firmware GUI v3.x.x.x +**

**Per scaricare l'ultima versione del manuale, visitare:**

**[www.asg-jergens.com](http://www.asg-jergens.com/)**

**ASG Precision Fastening**

## **+1 (888)486-6163**

15700 S. Waterloo Rd.

Cleveland, OH 44110

USA

© 2022 Jergens Inc.

Tutti i diritti riservati.

 **ASG, Division of Jergens, Inc.**

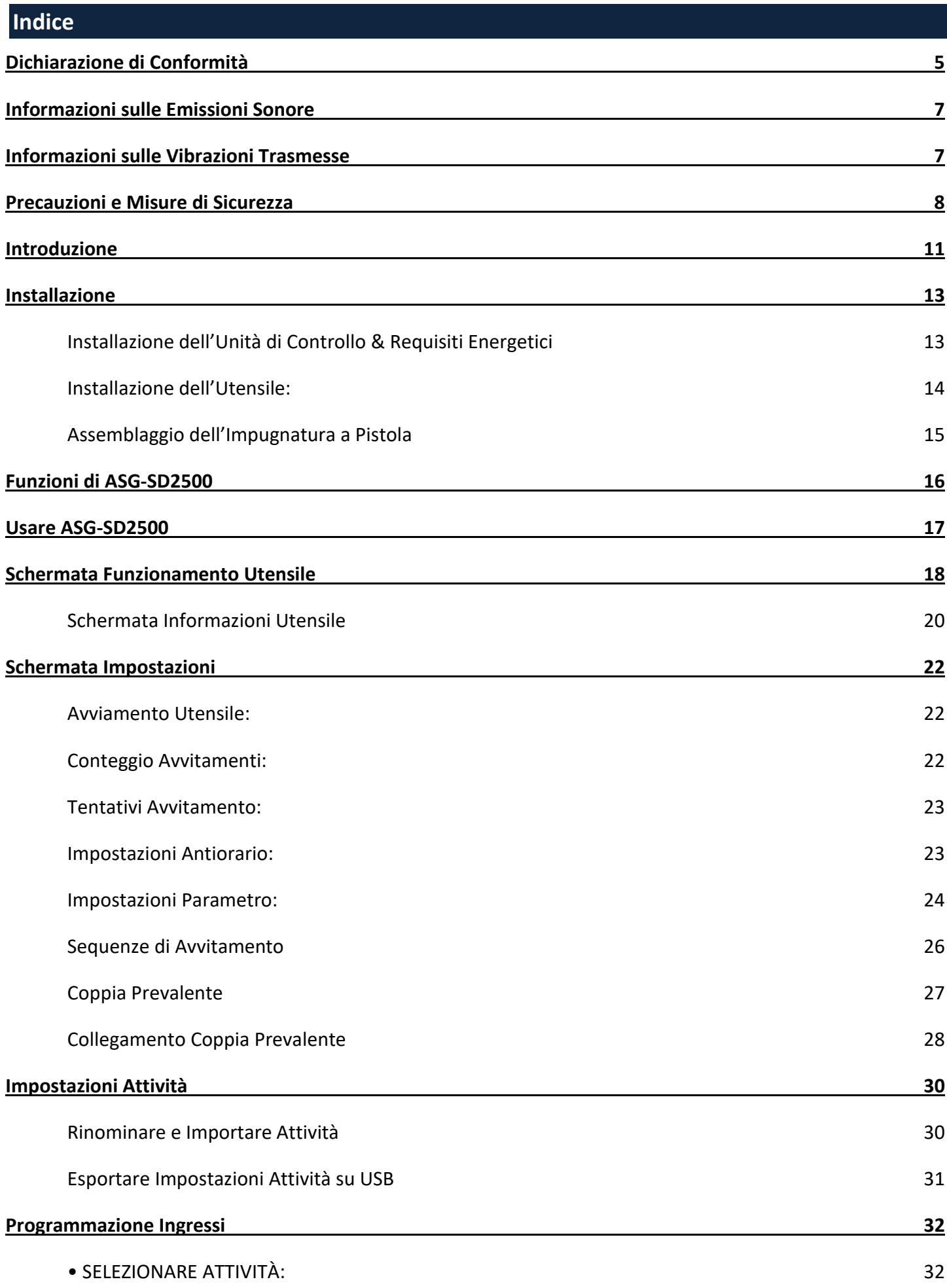

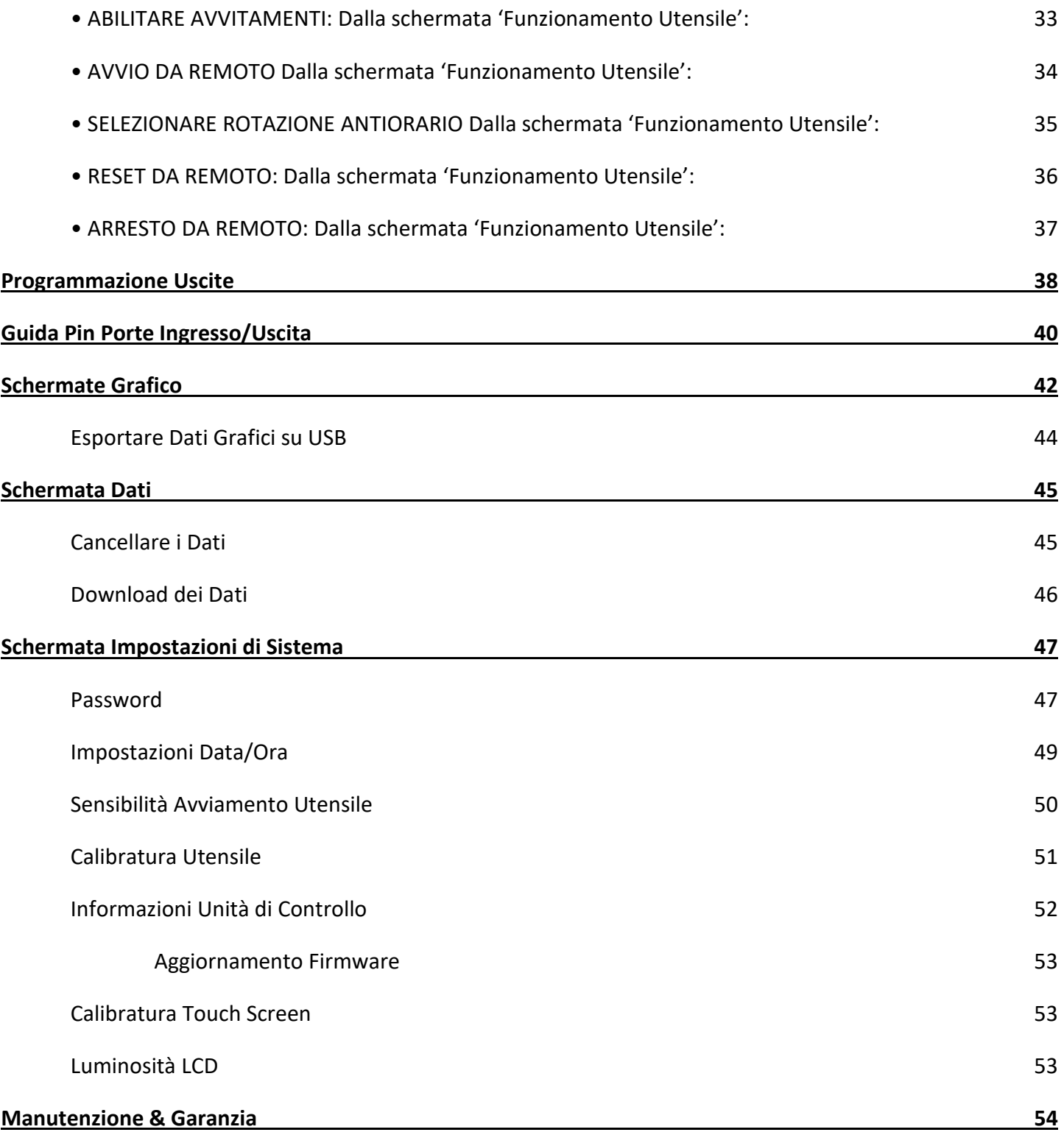

 **ASG, Division of Jergens, Inc.**

## <span id="page-4-0"></span>Dichiarazione di Conformità alle Direttive dell'Unione Europea

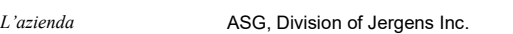

*di* 15700 S. Waterloo Rd. Cleveland, Ohio 44110 USA

*in conformità con le seguenti Direttive* C€ 2006/42/EU - sulle "macchine" 2014/30/EU - sulla "compatibilità elettromagnetica" 2011/65/EU - sulla "restrizione dell'uso di determinate sostanze pericolose nelle apparecchiature elettriche ed elettroniche"

#### *con la presente dichiara che*

Attrezzatura: ASG SD2500 Cacciaviti Elettrici

Numeri di modello: ASG-SD2500-10FX, ASG-5 D2500-20FX, ASG-SD2500-35FX, ASG-SD2500-50FX, ASG-SD2500-10PS, ASG-SD2500-20PS, ASG-SD2500-35PS, ASG-SD2500-50PS, ASG-SD2500-10PL, ASG-SD2500-20PL, ASG-SD2500-35PL, ASG-SD2500-50PL, ASG-SD2500-10RP, ASG-SD2500-20RP, ASG-SD2500-35RP, ASG-SD2500-50RP, ASG-SD2500-10RQ, ASG-SD2500-20RQ, ASG-SD2500-10RQ, ASG-SD2500-20RQ, ASG-SD2500-35RQ, ASG-SD2500- 50RQ, ASG-SD2500-35FX-AUTO, ASG-SD2500-50 FX-AUTO

#### *è conforme con i requisiti richiesti dai seguenti documenti*

- EN 62841-1:2015 | Sicurezza degli utensili e apparecchi per giardinaggio elettrici a motore portatili e trasportabili Parte 1: Prescrizioni generali (2015/A11:2022)
- EN 62841-2-2:2014 | Sicurezza degli utensili e apparecchi per giardinaggio elettrici a motore portatili e trasportabili Parte 2-2: Prescrizioni particolari per avvitatori elettrici ed avvitatori elettrici a impulso (2014/AC:2015)
- EN 61326-1: 2021 Apparecchi elettrici di misura, controllo e laboratorio Prescrizioni di compatibilità elettromagnetica: Parte 1: Prescrizioni generali (2021)

EN 61000-4-2:2009 - Compatibilità elettromagnetica (EMC) - Parte 4-2: Procedure di prova e misura – Prova di immunità a scariche elettrostatiche

- EN 61000-4-3:2020 Compatibilità elettromagnetica (EMC) Parte 4-3: Procedure di prova e misura Prova di immunità ai campi elettromagnetici ad alta frequenza
- EN 61000-4-2:2012 Compatibilità elettromagnetica (EMC) Parte 4-4: Procedure di prova e misura Prova di immunità a transitori elettrici veloci/burst
- EN 61000-4-5:2014/A1:2017 Compatibilità elettromagnetica [EMC) Parte 4-5: Procedure di prova e misura Prova di immunità ad impulso
- EN 61000-4-6:2014 Compatibilità elettromagnetica (EMC) Parte 4-6: Procedure di prova e di misura Prova di immunità alle perturbazioni condotte, indotte da campi a radiofrequenze
- EN 61000-4-11:2020 Compatibilità elettromagnetica (EMC) Parte 4-11: Procedure di prova e misura Prova di immunità a cali di tensione, brevi interruzioni e sovratensioni per apparecchi con corrente di ingresso fino a 16A per fase

Persona autorizzata a compilare la scheda tecnica entre entre a Federico Roma

ASG, Division of Jergens Inc. Via Vicolo Lombardo, 27 Villaveria 36030 Italy

Con la presente si dichiara che l'attrezzatura di cui sopra è stata progettata nel rispetto dei paragrafi pertinenti delle specifiche sopra citate. L'apparato è conforme a tutti i requisiti essenziali delle direttive.

Firmato:

[*Firma*]

Nome: Bryon Shafer Ruolo: General Manager: ASG, Division Jergens Inc. Luogo: Cleveland, Ohio USA Data: 18 novembre 2022 Riferimento scheda tecnica: ASG-TF-SD2500-01

#### **ASG, Division of Jergens, Inc.**

**Pagina 5** 

# Dichiarazione di Conformità alle Direttive dell'Unione Europea

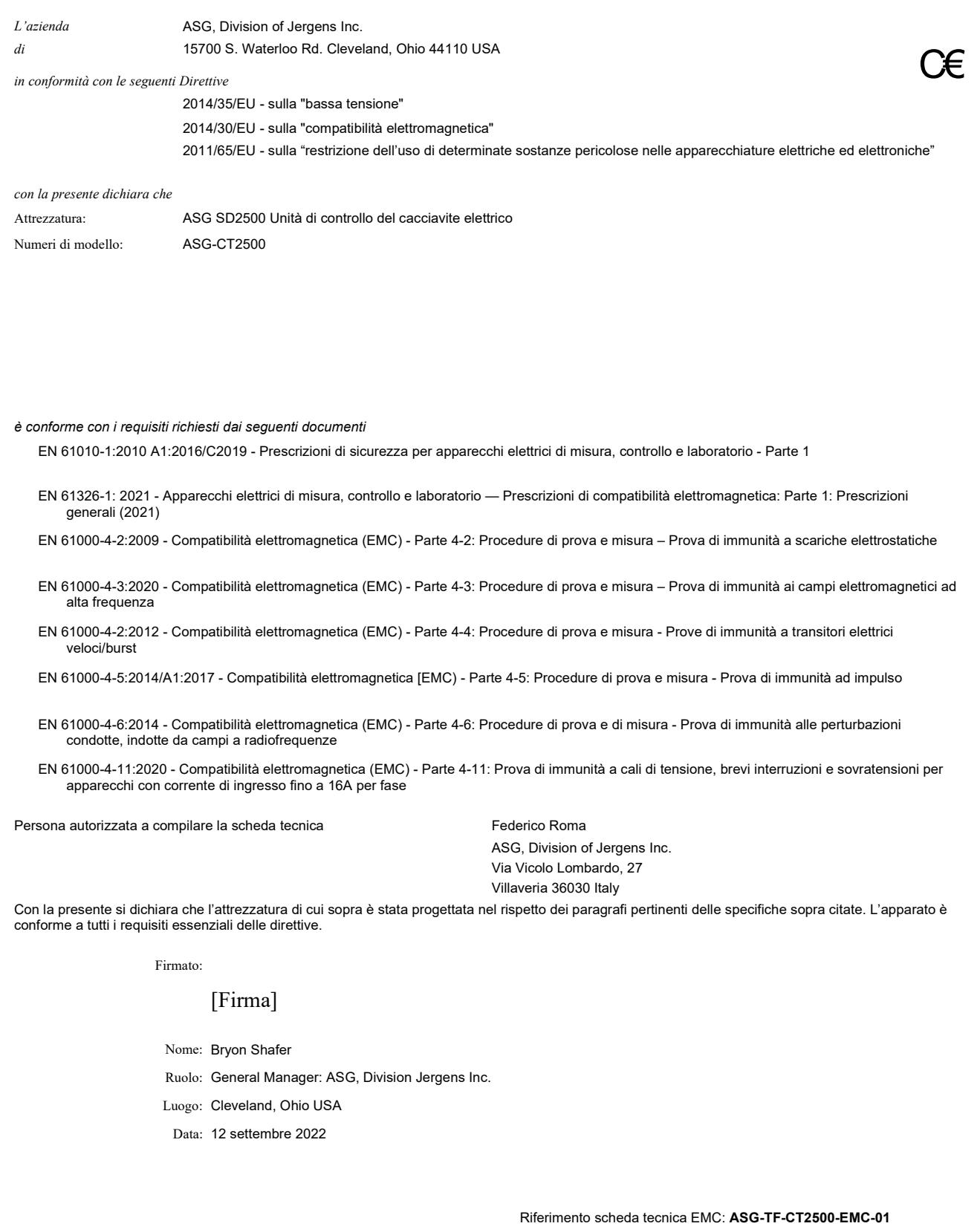

 **ASG, Division of Jergens, Inc.**

## <span id="page-6-0"></span>**Informazioni sulle Emissioni Sonore**

I livelli di pressione sonora (SPL) e potenza sonora del modello SD2500 cacciavite elettrico di ASG Division of Jergens Inc., per EN ISO 11202 sono i seguenti:

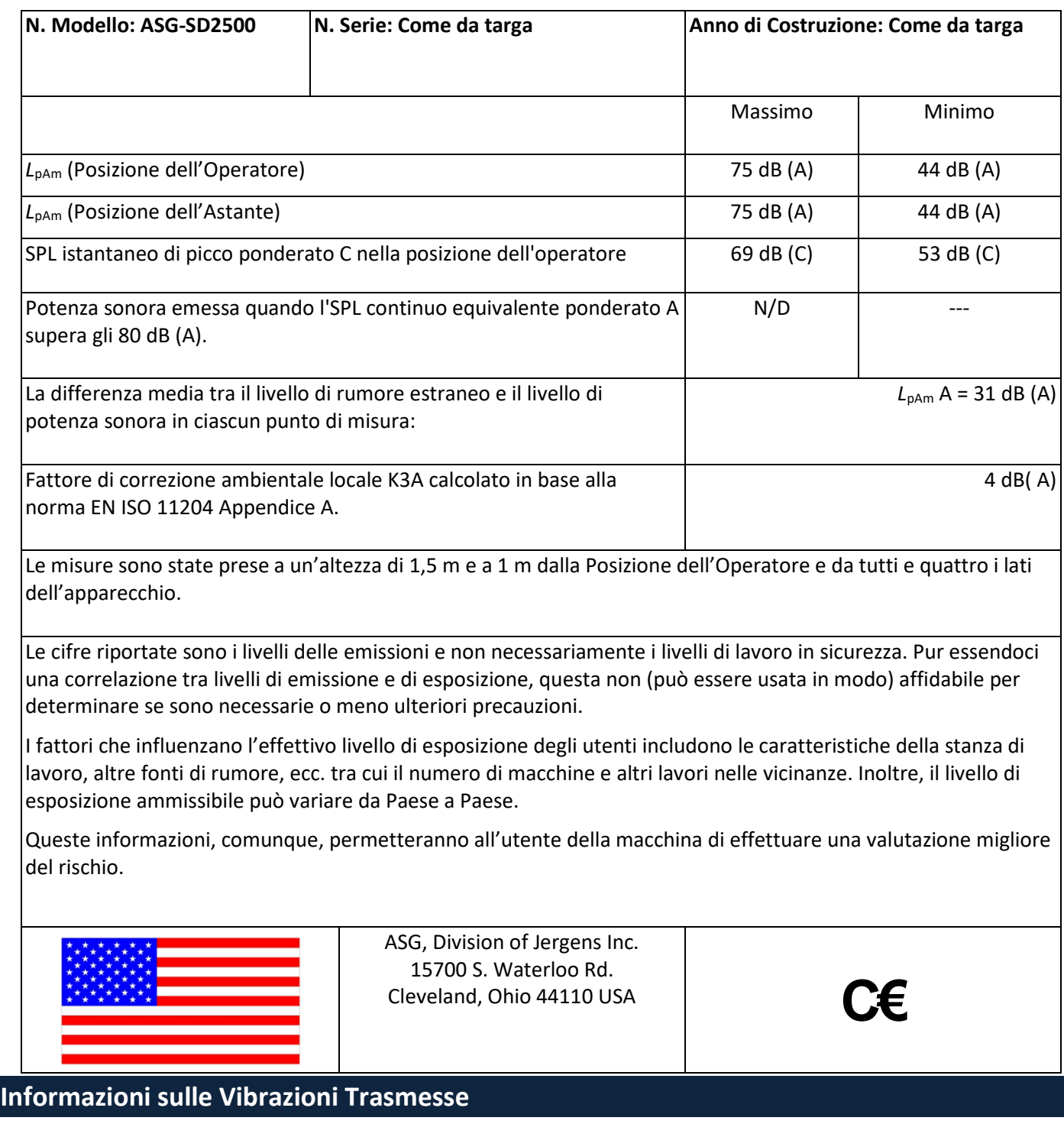

<span id="page-6-1"></span>I livelli di vibrazione trasmessa del modello di cacciavite elettrico SD2500 di ASG Division of Jergens Inc., in conformità con EN ISO 60745 sono i seguenti: **Vibrazioni cacciavite: < 2,5 m/s2** 

## <span id="page-7-0"></span>**Precauzioni e Misure di Sicurezza**

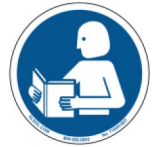

Leggere attentamente le istruzioni e le avvertenze in questo manuale per evitare lesioni personali e/o danni a strumentazione e componenti.

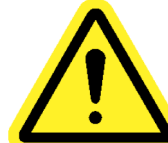

**DANNI CHE RICHIEDONO MANUTENZIONE** - Staccare la spina del prodotto dalla presa sul muro e richiedere l'assistenza del personale di manutenzione qualificato se si verificano le seguenti condizioni:

- o Il cavo di alimentazione è danneggiato
- o Il cavo dell'utensile è danneggiato
- o È stato versato del liquido sull'involucro dell'unità.
- o Il prodotto non funziona normalmente seguendo le istruzioni del Manuale d'Uso. Modificare solo i comandi indicati nelle istruzioni per l'uso. Modifiche errate dei comandi possono provocare danni e spesso richiedono l'intervento di un tecnico qualificato per ripristinare il prodotto.
- o Il prodotto è stato danneggiato in un qualsiasi modo.
- o L'unità mostra un peggioramento notevole delle prestazioni.

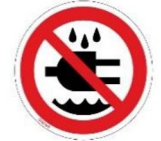

Non usare o attaccare alla corrente l'unità di controllo/il sistema con mani umide o in ambienti umidi. La non osservanza di ciò può provocare delle lesioni da scossa elettrica.

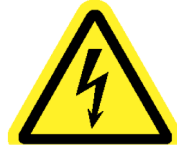

Non usare questa apparecchiatura con un voltaggio diverso da quello segnato sull'apparecchiatura. Per i requisiti operativi, consultare l'etichetta di identificazione del produttore.

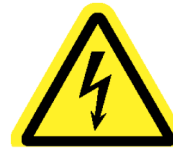

Assicurarsi che l'unità di controllo sia inserita in una presa con messa a terra. Non rimuovere il connettore di messa a terra o usare adattatori di connessione.

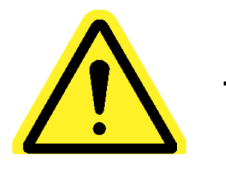

**ATTENZIONE** - Sostituire il fusibile con uno dello stesso tipo e valore: 250V, 8A, Ritardato T, 5x20mm 1kA

#### **ASG, Division of Jergens, Inc.**

**PROTEZIONE CAVO DI ALIMENTAZIONE** - Il cavo di alimentazione di questo prodotto funge da sezionatore principale. Posare o installare il cavo in modo tale che non sia calpestato o schiacciato. L'unità deve essere completamente spenta prima di collegare o scollegare il cavo di alimentazione. Prima di spostare l'unità, rimuovere il cavo di alimentazione. **Posizionare il cavo di alimentazione vicino a una presa libera e facilmente accessibile.**

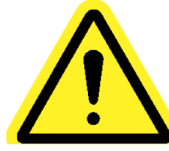

**PROTEZIONE CAVO UTENSILE** - Il cavo dell'utensile deve essere posato e fissato correttamente per evitare grovigli e rischi di inciampo. Non installare il cavo in modo tale che possa essere calpestato o schiacciato.

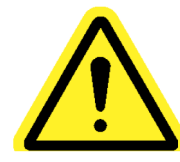

Non usare nessuna delle parti del sistema (utensile, cavo o unità di controllo) per scopi diversi da quello per cui sono stati progettati. L'uso del sistema o dei suoi componenti per scopi non previsti può causare lesioni all'operatore, guasti al sistema e annullamento della garanzia.

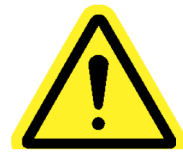

**PULIZIA** - Nel caso in cui dovesse essere necessario pulire l'attrezzatura, prima di iniziare disconnettere l'unità dalla sua fonte di energia. Non usare sgrassanti liquidi, aerosol, spugne abrasive, detergenti in polvere o solventi, come benzene o alcol. Usare un panno morbido leggermente umido con una soluzione detergente delicata. Assicurarsi che la superficie pulita sia completamente asciutta prima di collegare di nuovo alla corrente.

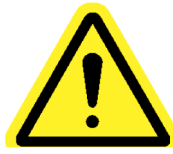

Non modificare o smontare i componenti del sistema. Modifiche o smontaggi del sistema possono causare lesioni e l'annullamento della garanzia.

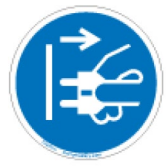

Spegnere sempre l'attrezzatura e disconnetterla dalle fonti di energia prima di cambiare l'attrezzatura o farne la manutenzione. La mancata osservanza di ciò può causare lezioni o danni all'attrezzatura.

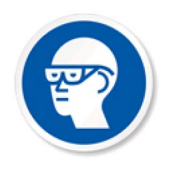

Quando si usano strumenti elettrici per l'assemblaggio, indossare sempre gli occhiali protettivi.

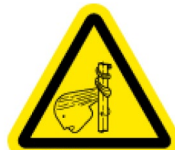

Quando si usa questo utensile, raccogliere i capelli lunghi e non indossare indumenti larghi o gioielli pendenti. Sussiste il rischio di intrappolamento che potrebbe causare lesioni lievi dell'operatore.

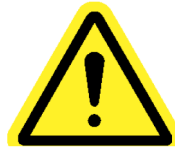

Evitare disordine e distrazioni nell'area di lavoro, in quanto potrebbero far perdere all'operatore il controllo dell'utensile o dei componenti.

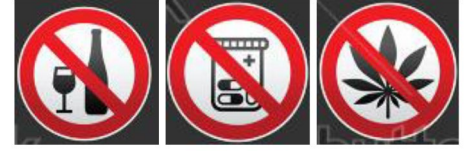

**ATTENZIONE** - Non usare questo utensile se si è malati, si stanno assumendo farmaci che creano problemi di coordinazione occhio-mano, sotto l'influenza di alcolici, farmaci illegali o altre sostanze stupefacenti o se si soffre di depressione. Le sostante di cui sopra includono farmaci da banco che causano sonnolenza, alterano il giudizio o riducono le abilità fisiche. Consultare la propria direzione e informarla delle proprie condizioni.

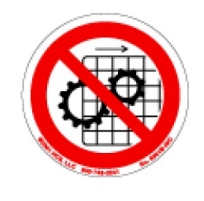

Non usare questa attrezzatura senza le adeguate protezioni.

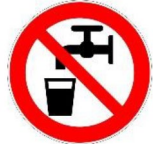

**ACQUA E UMIDITÀ** - Non posizionare contenitori con liquidi come caffè, acqua, bibite, ecc. sull'unità. **Non utilizzare l'unità in un ambiente umido.**

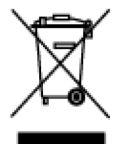

Smaltimento componenti elettronici - Seguire le indicazioni locali per il riciclo - non smaltire tra i rifiuti

urbani.

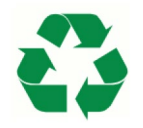

Metallo/Altre parti del sistema - Seguire le indicazioni locali per il riciclo.

#### **ASG, Division of Jergens, Inc.**

## <span id="page-10-0"></span>**Introduzione**

Grazie per aver acquistato il ASG-SD2500 Precision Screwdriver System di ASG Precision Fastening! Questo manuale d'uso fornisce assistenza per la configurazione del sistema.

Per iniziare, trovare le etichette con il numero di serie di ogni componente del sistema (simili alle seguenti).

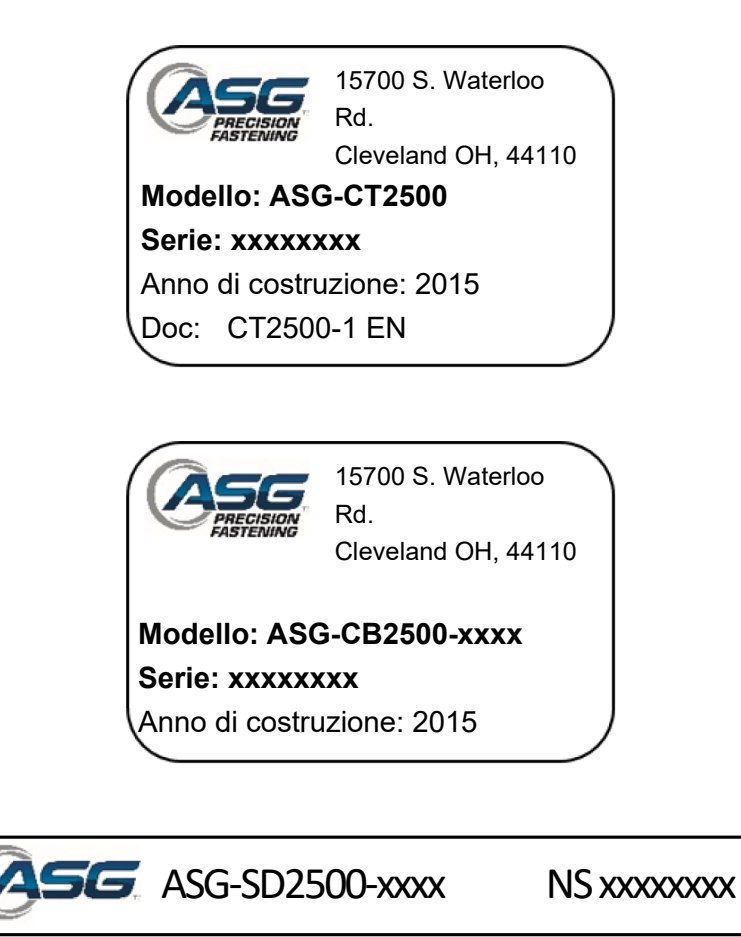

Annotare i numeri di serie e inserirli negli spazi sottostanti insieme alla data di acquisto. Queste informazioni saranno necessarie in caso di manutenzione futura.

ASG-CT2500 Numero di Serie: ASG-CB2500-xxxx Numero di Serie: ASG-SD2500-xxxx Numero di Serie:

Data di acquisto:

 **ASG, Division of Jergens, Inc.**

#### **Codici Numero di Modello dell'Utensile**

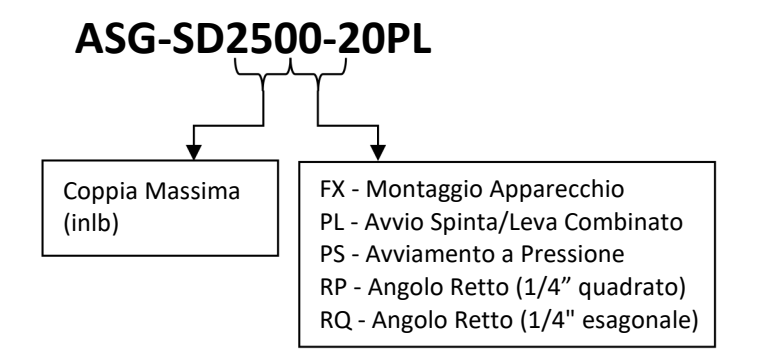

## **Codici Numero di Modello del Cavo**

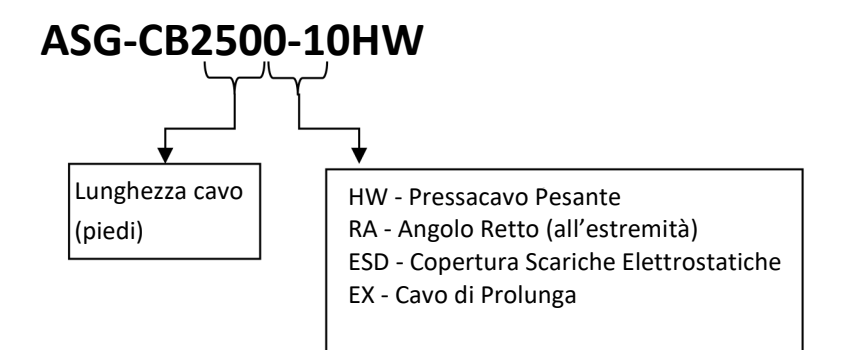

#### **ASG, Division of Jergens, Inc.**

## <span id="page-12-1"></span><span id="page-12-0"></span>**Installazione dell'Unità di Controllo & Requisiti Energetici**

ASG-CT2500 include una piastra di montaggio per il fissaggio al muro o al banco di lavoro. Fissare l'unità di controllo usando i (4) fori presenti nella piastra di montaggio. Tali fori sono pensati per 6 viti.

Per altre opzioni di montaggio di ASG-CT2500, visitare il sito web[: http:\\www.asg-jergens.com](http://Wwww.asg-jergens.com)

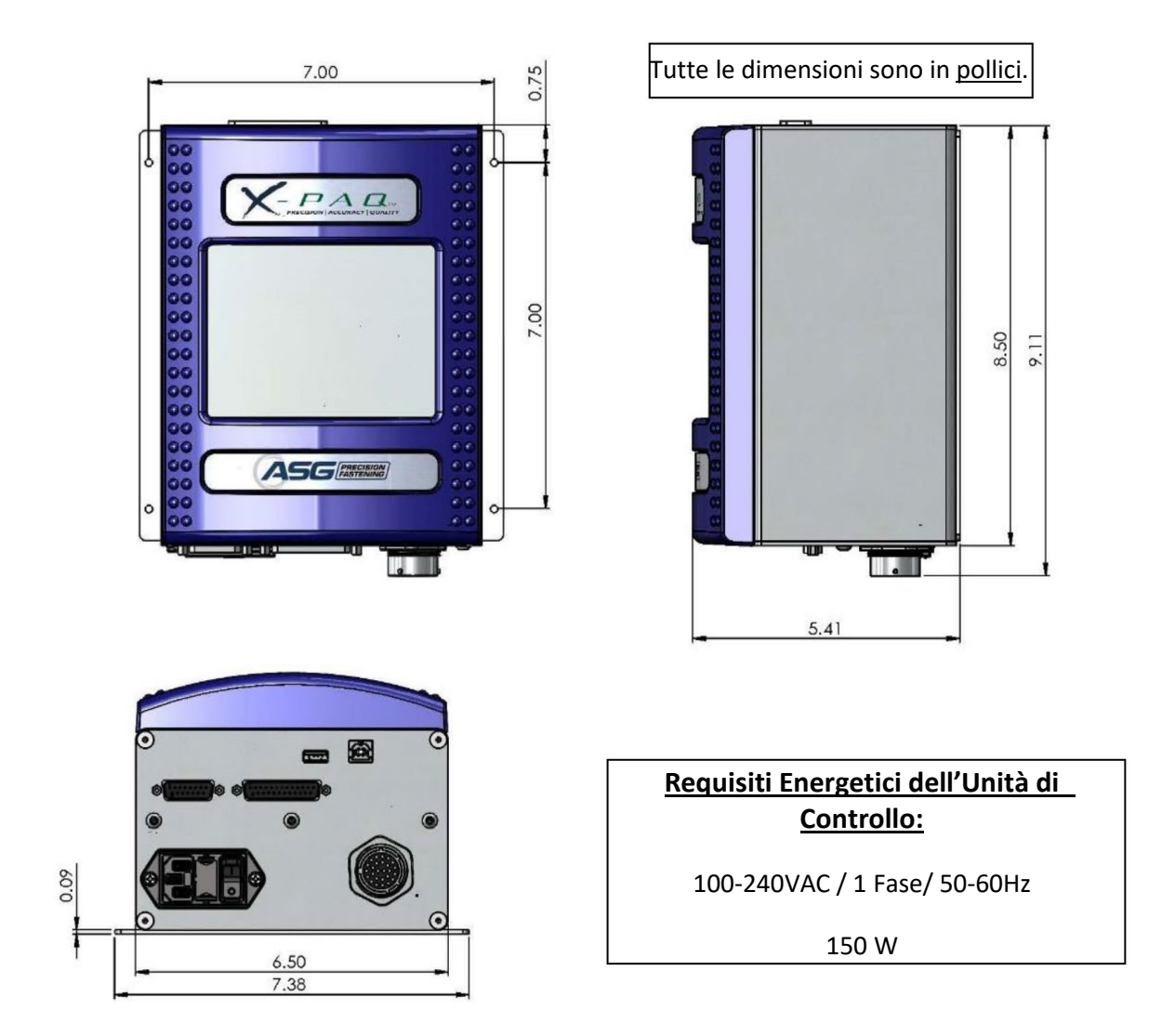

Assicurarsi che il cavo di alimentazione dell'unità di controllo raggiunga una presa con messa a terra senza creare rischio di inciampo nell'area di lavoro. L'unità di controllo dovrebbe essere installata entro il campo visivo dell'operatore e dovrebbe essere accessibile e raggiungibile per programmazione e modifiche. Prevedere su tutti i lati uno spazio adeguato all'accesso dei tecnici e uno spazio di 6" al di sotto per collegare i cavi alle uscite.

## <span id="page-13-0"></span>**Installazione dell'Utensile:**

Collegare il cavo dell'utensile al connettore sotto l'unità di controllo identificando le guide di innesto nel connettore del cavo. Allineare le guide e inserire il cavo nell'unità di controllo, poi ruotare in senso orario la ghiera di blocco sul connettore del cavo fino a che non *scatta* in posizione.

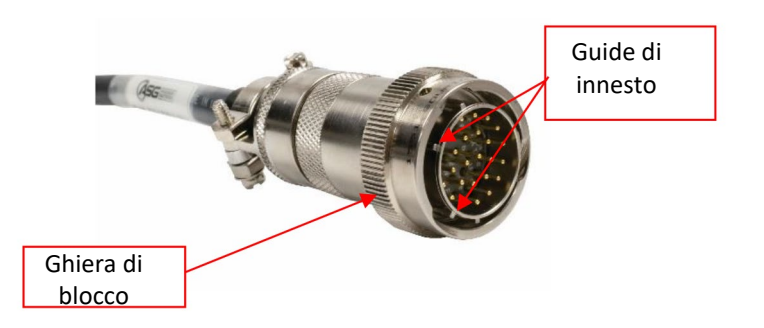

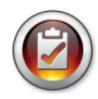

Nota bene: Per rimuovere il cavo dall'unità di controllo, ruotare in senso antiorario la ghiera di blocco sul cavo del connettore fino a che non si libera, poi rimuovere il cavo dall'unità di controllo.

Prendere l'utensile ASG-SD2500 e identifica la scanalatura di chiavetta sul connettore del cacciavite in cui si collegano i cavi del cacciavite. Trovare il puntino rosso sull'estremità piccola del cavo e allinearla con la scanalatura nel connettore del cacciavite. Inserire il cavo con decisione nell'utensile fino a che non *scatta* in posizione.

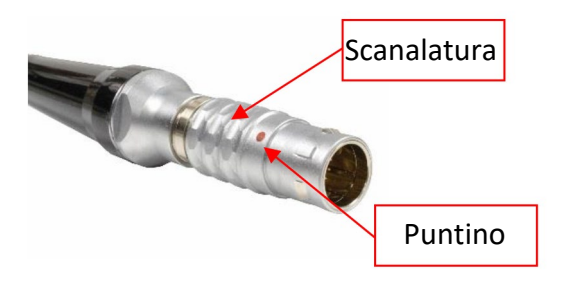

Nota bene: Per rimuovere il cavo dall'utensile, far scorrere via dall'utensile la scanalatura del connettore, poi estrarre il cavo dall'utensile.

Collegare l'unità di controllo a una fonte di energia e accendere l'unità di controllo.

Non premere il pulsante di accensione o tirare la leva di regolazione della velocità durante l'accensione dell'unità di controllo. Ciò potrebbe causare un Errore ToolEE, che richiede il ripristino dell'unità di controllo.

## <span id="page-14-0"></span>**Assemblaggio dell'Impugnatura a Pistola**

Dovesse essere necessario, ASG Precision Fastening offre un'impugnatura a pistola (P/N ASG-AC2500-PG) opzionale in vendita.

#### Per l'installazione:

- Assicurarsi di aver rimosso il cavo del cacciavite dall'utensile
- Utilizzare un punzone da 5/32" per estrarre il perno della leva di regolazione della velocità che fissa quest'ultima al cacciavite
- Rimuovere la leva di regolazione della velocità e la molla dall'utensile (questi pezzi serviranno in seguito per riconvertire l'utensile alla configurazione In Linea)
- Far scorrere il cacciavite nell'impugnatura a pistola con i tasti orario/antiorario rivolti direttamente di fronte all'impugnatura.
- Posizionare il tacco dell'impugnatura a pistola sull'utensile, dove si trovava la leva di regolazione della velocità appena rimossa e allineare i fori.
- Inserire di nuovo il perno della leva di regolazione della velocità dell'utensile attraverso il tacco dell'impugnatura a pistola, farlo scorrere con attenzione in posizione in modo tale che sia sotto la superficie dell'utensile.
- Utilizzare una chiave a brugola da 5/32" per fissare il dispositivo di fissaggio vicino al grilletto fino a che non è sicuro.

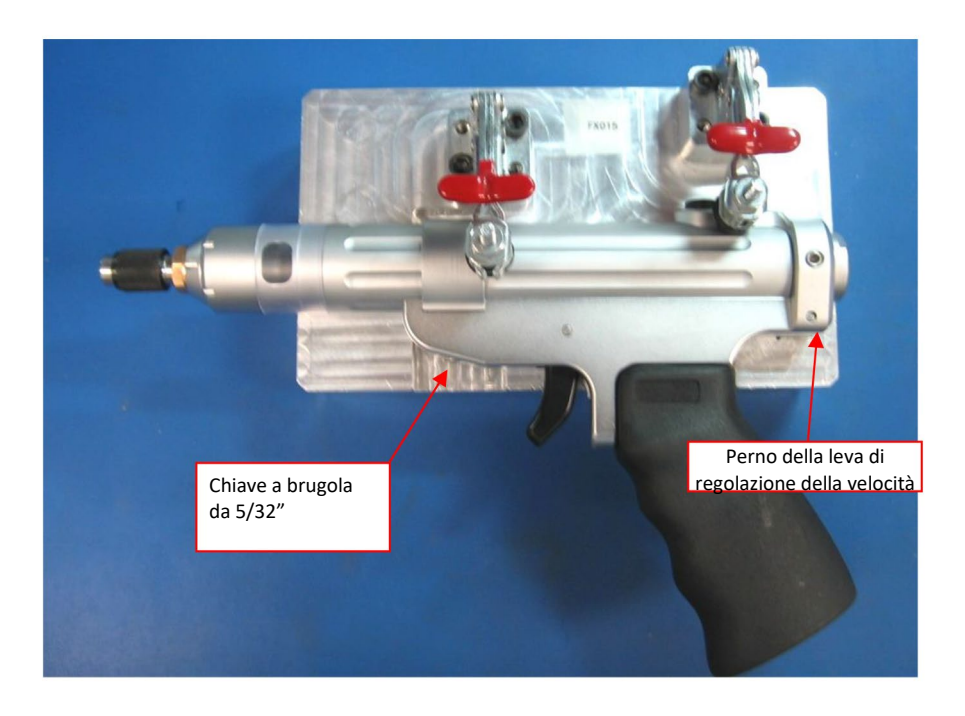

#### **ASG, Division of Jergens, Inc.**

## <span id="page-15-0"></span>**Funzioni di ASG-SD2500**

Tutti i cacciaviti ASG-SD2500 sono di alluminio leggero e sono forniti con configurazione in linea, con impugnatura a pistola e grilletti opzionali.

### Funzioni di serie:

- Pulsante Orario/Antiorario
- Anello LED di stato indica se coppia/angolo è superiore, inferiore o OK
- Luci LED alta intensità (non presenti in modelli con montaggio a parete o ad angolo)
- Avviamento a pressione (solo per modelli in linea)
- Mandrino esagonale cambio rapido (solo per modelli in linea)
- Anello di sospensione

#### Funzioni opzionali:

- Leva di regolazione velocità
- Corpo di montaggio

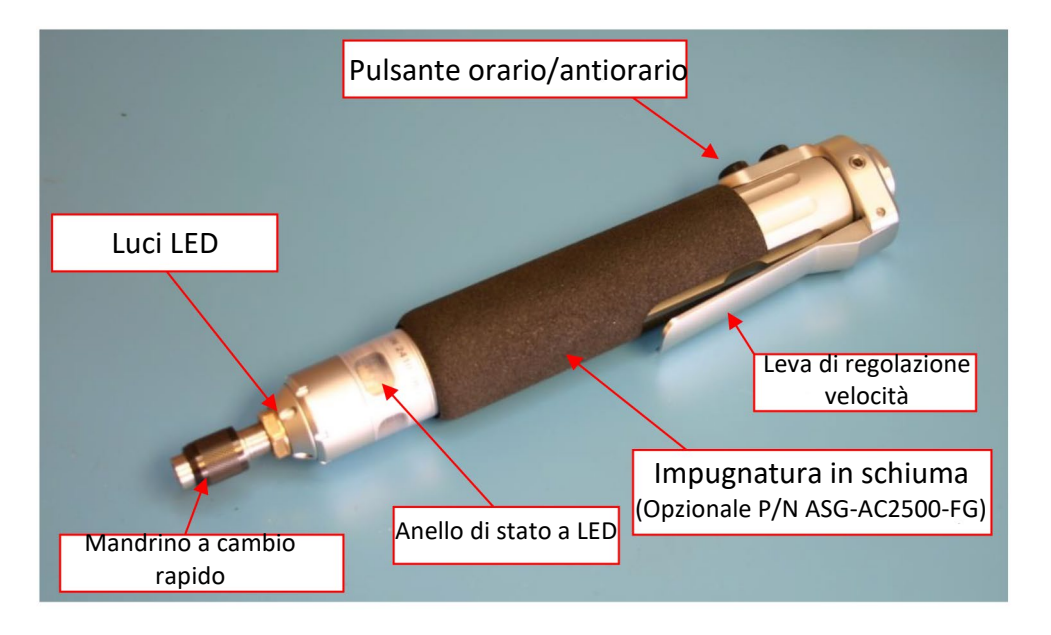

Tutta la serie di cacciaviti ASG-SD2500 ha una memoria interna programmabile che contiene le informazioni di configurazione fornite dalla fabbrica. L'unità di controllo la riconoscerà e riceverà le seguenti informazioni.

- Numero di Modello dell'Utensile
- Numero di Serie dell'Utensile
- Cicli Completati
- Coppia Massima
- Velocità Massima
- Rapporto di Trasmissione
- Valore di Calibratura

## <span id="page-16-0"></span>**Usare ASG-SD2500**

Chi utilizza per la prima volta ASG-SD2500 dovrebbe acquisire dimestichezza con il prodotto prima dell'uso. Con l'unità di controllo spenta, azionare la leva e il pulsante di avviamento a pressione per abituarsi alla sensazione e alla resistenza. Ripetere con l'unità di controllo accesa per percepire il funzionamento dell'utensile.

#### **Specifiche del Motore**

Voltaggio del motore: 32 VDC

Potenza del motore: 50 Watt

## **Orario/Antiorario**

Premere e rilasciare il pulsante orario/antiorario sull'utensile per cambiare tra avanti (rotazione in senso orario) e indietro (rotazione in senso antiorario). Un metodo semplice per conoscere la modalità dell'utensile sono le luci al LED colorate che lampeggiano se l'utensile è su indietro.

## **Cambiare Punta**

Le punte possono essere cambiate con facilità grazie al mandrino a cambio rapido, fornito di serie in tutte le versioni in linea del cacciavite ASG-SD2500. I cacciaviti in linea (modelli PL, PS & FX) sono progettati per utilizzare punte esagonali da ¼". I modelli ad angolo retto utilizzano bussole quadrate da ¼" per il modello RP o inserti da ¼" per i modelli RQ. Per i modelli RQ si sconsiglia l'uso di punte elettriche.

Per inserire una punta: Allineare l'estremità esagonale della punta con l'apertura del mandrino. Afferrare l'anello nero sul mandrino a cambio rapido e spingerlo verso la punta. Esercitare pressione sulla punta fino a che non *scatta* in posizione. Rilasciare l'anello nero e tirare delicatamente la punta per assicurarsi che sia inserita e bloccata in posizione.

## <span id="page-17-0"></span>**Schermata Funzionamento Utensile**

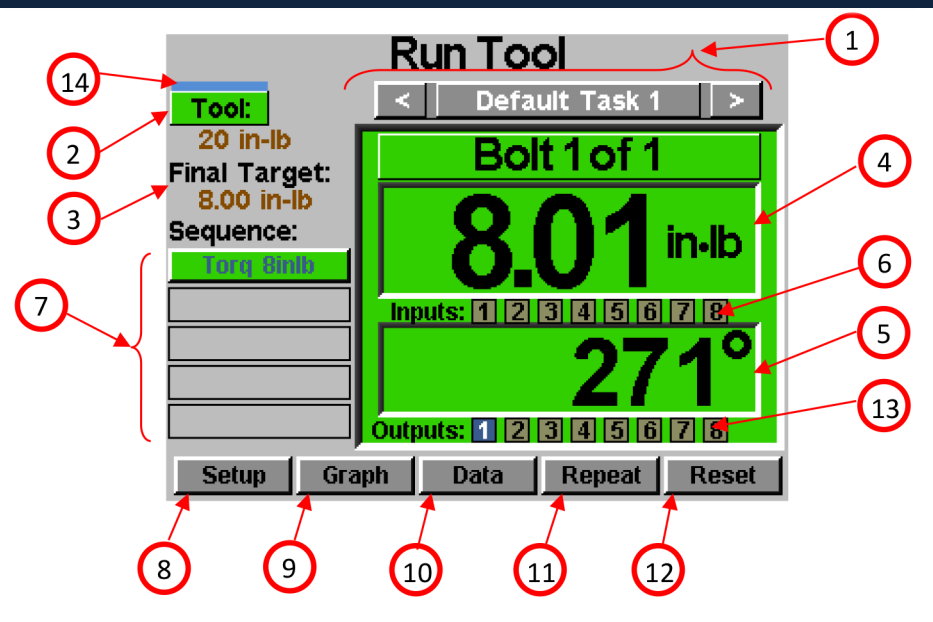

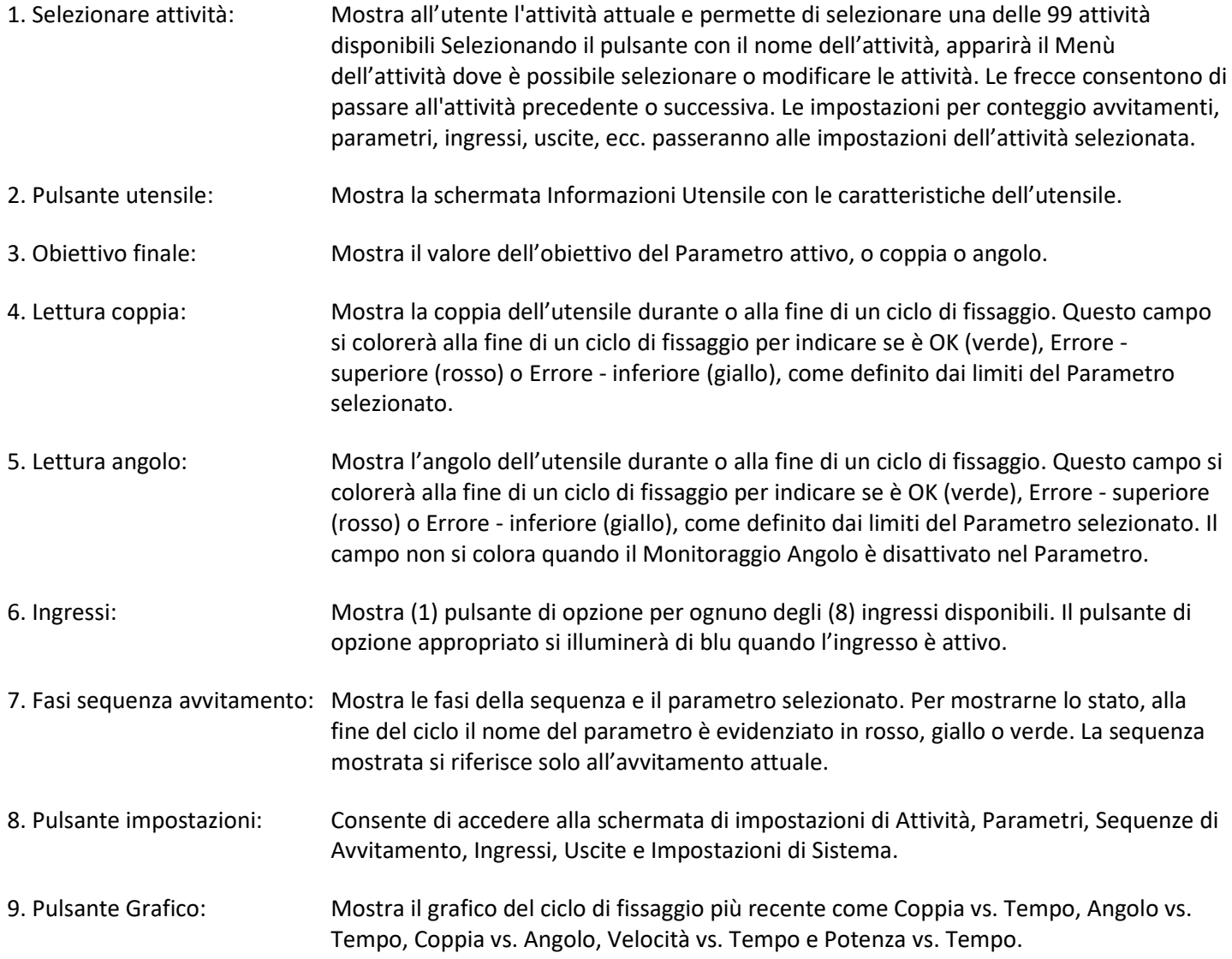

 **ASG, Division of Jergens, Inc.**

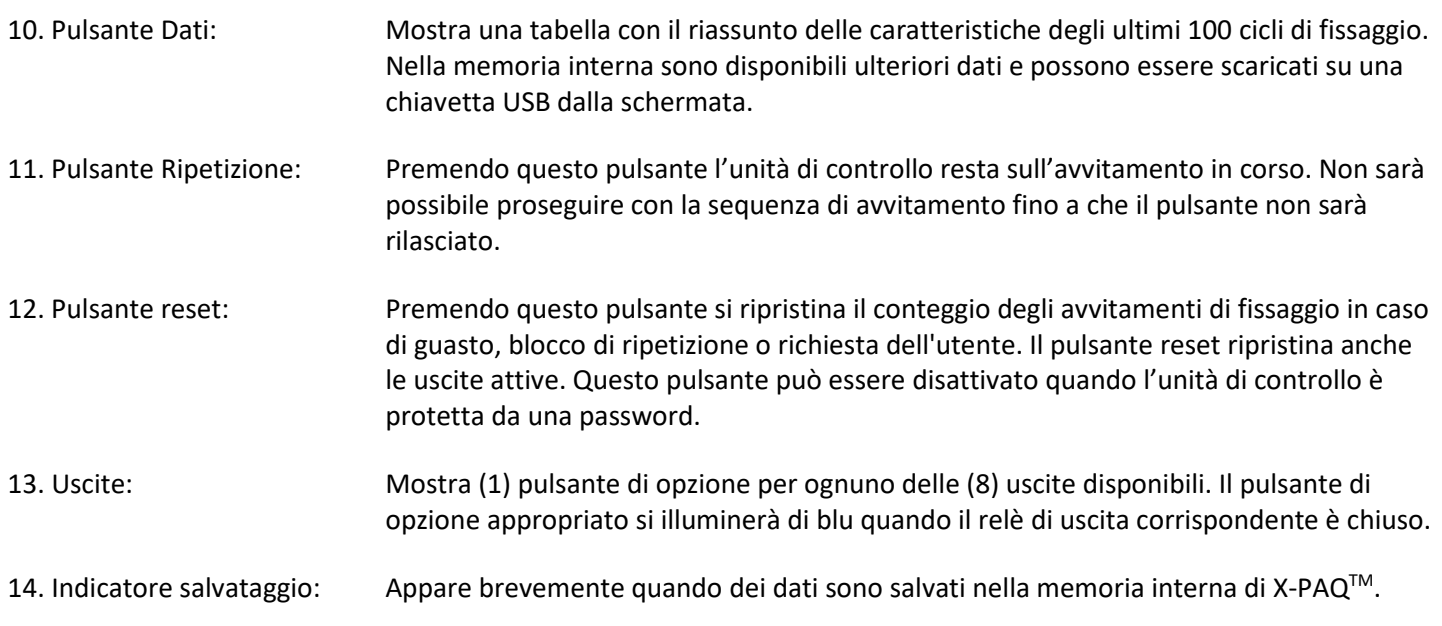

## **ASG, Division of Jergens, Inc.**

## <span id="page-19-0"></span>**Schermata Informazioni Utensile**

In questa schermata sono mostrate le caratteristiche dell'utensile collegato attualmente all'unità di controllo ASG-CT2500, come:

- 
- 
- Numero di cicli dell'utensile Data ultima riparazione
- 
- 
- Numeri di modello Rapporto di Trasmissione
- Numero di serie Valore di Calibratura
	-
- Coppia massima Cicli da ultima riparazione
	- Velocità massima Finestra impostazioni sveglie

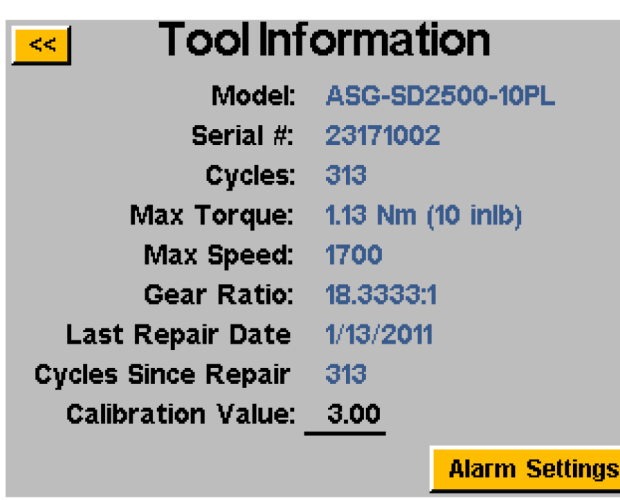

Tutte le informazioni mostrate sulla schermata sono salvate nella memoria interna del cacciavite SD250 e quindi restando nell'utensile quando si cambia unità di controllo.

ATTENZIONE: Cliccando sul Valore di Calibratura si aprirà una schermata in cui il valore può essere cambiato manualmente. Questa schermata è riservata ai tecnici di calibratura qualificati. Cambiare impropriamente il valore di calibratura dell'utensile può causare letture di coppia non accurate e potenziali danni all'utensile.

#### **Impostazioni sveglia:**

La finestra di impostazioni sveglia permette all'utente di programmare l'unità di controllo per avvisare quando passa un determinato numero di mesi o cicli dall'ultima manutenzione. La modifica dei livelli di allarme in questa finestra richiede l'uso di un file in chiavetta USB che si può ottenere da ASG contattando il Servizio Clienti di ASG alla mail [asginfo@asg](mailto:%20asginfo@asg-jergens.com)[jergens.com o](mailto:%20asginfo@asg-jergens.com) tramite i membri del Team Regionale di Vendita di ASG.

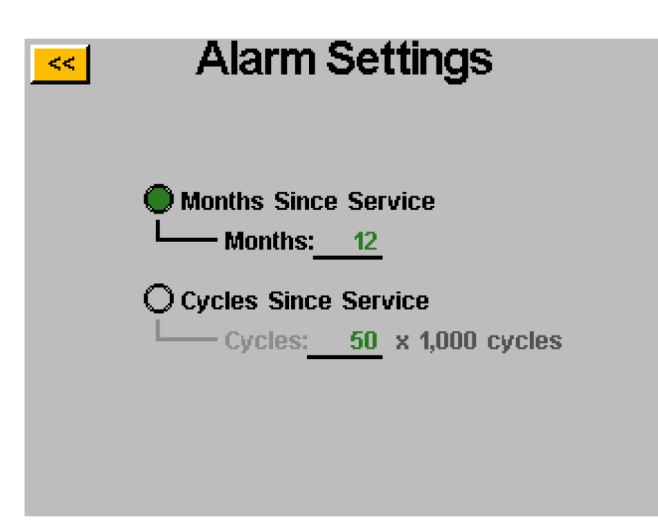

La sveglia temporale si basa sulla data attuale programmata nell'unità di controllo confrontata con la 'Data ultima riparazione' nella memoria dell'utensile.

La sveglia del numero di cicli si basa sulla differenza tra i campi 'Cicli' e 'Cicli da ultima riparazione' nella memoria dell'utensile.

Quando si supera la soglia della sveglia, il pulsante 'utensile' nella schermata 'Funzionamento utensile' lampeggia tra verde e giallo e nella finestra principale appare 'Manutenzione'. Accedendo alla schermata 'Informazioni utensile' apparirà anche una finestra pop-up per attirare l'attenzione sulla sveglia per la manutenzione.

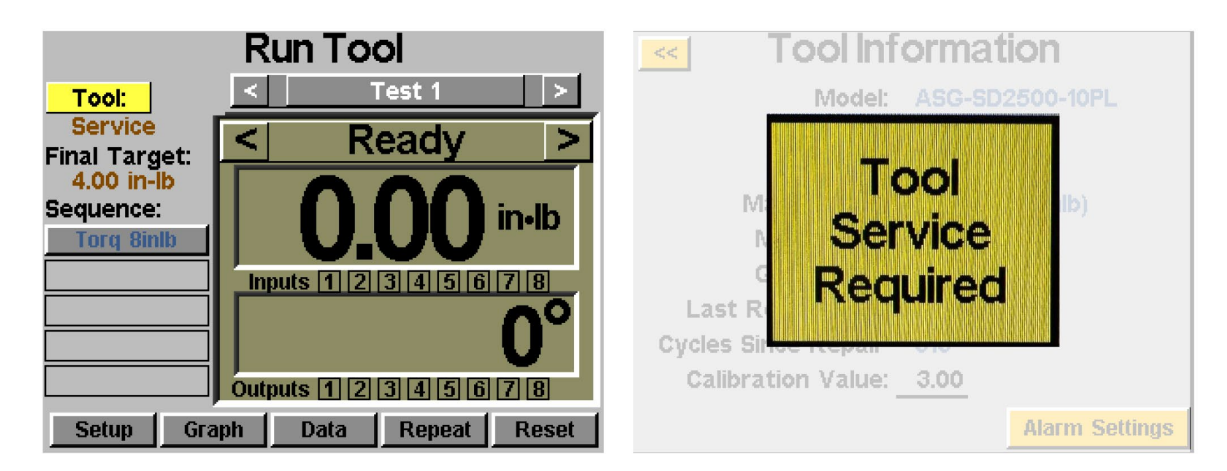

Le sveglie per la manutenzione dell'utensile non impediscono l'uso dello stesso, ma ricordano all'utente di eseguire la manutenzione in base alle soglie programmate.

Nota bene: I campi 'Data ultima riparazione' e 'cicli da ultima riparazione' possono essere cambiati solo da centri di riparazione autorizzati ASG, un cacciavite deve essere inviato in uno di questi centri per aggiornare i campi.

## <span id="page-21-0"></span>**Schermata Impostazioni**

La schermata impostazioni permette all'utente di modificare le impostazioni di parametri, conteggio avvitamenti, sequenze avvitamenti, ingressi, uscite, impostazioni antiorario e avviamento.

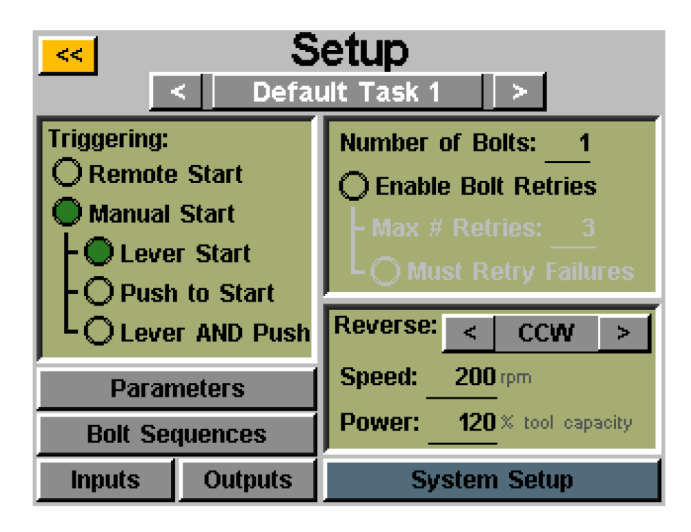

## <span id="page-21-1"></span>**Avviamento Utensile:**

Nella schermata 'Impostazioni', ogni attività può essere impostata per attivare l'utensile nel modo più adatto all'attività stessa. L'utensile può essere impostato per avviamento da remoto, avviamento a leva (se l'utensile è dotato di leva o di impugnatura a pistola), avviamento a spinta, avviamento a leva o a spinta (insieme) o avviamento a leva e a spinta. Per selezionare, cliccare il pulsante di opzione di fianco alle opzioni desiderata.

Per l'avviamento a distanza, l'attivazione dovrà essere configurata nella sezione 'Ingressi' della schermata Impostazione attività. Per ulteriori dettagli, leggere il paragrafo Programmazione ingressi del manuale.

## <span id="page-21-2"></span>**Conteggio Avvitamenti:**

Si può impostare il conteggio avvitamenti di ogni attività tramite la schermata di impostazione attività. Su 'Numero di avvitamenti', cliccare il numero sottolineato per cambiare il numero di avvitamenti per l'attività. Questo costruirà quello che alcuni utenti chiamano lotto. L'unità di controllo mostrerà il conteggio avvitamenti sulla schermata 'Funzionamento utensile'.

L'unità di controllo accetta fino a 300 avvitamenti per attività, ma quando il conteggio inserito dall'utente supera 300, l'unità di controllo salva automaticamente nel lotto il valore massimo di 300.

**Indipendentemente dagli avvitamenti nel lotto, uno o più parametri di controllo coppia o angolo devono essere assegnati a un dato avvitamento per poterlo eseguire. Per ulteriori informazioni, leggere i paragrafi Impostazioni Parametri e Sequenze Avvitamenti del manuale.**

 **ASG, Division of Jergens, Inc.**

## <span id="page-22-0"></span>**Tentativi Avvitamento:**

Per attivare questa funzione, cliccare il pulsante di opzione nella schermata di impostazione attività sotto il numero di avvitamenti. Impostare il numero di tentativi prima del blocco cliccando il numero e inserendo il valore desiderato. **Un tentativo viene conteggiato quando l'utensile viene impostato su antiorario e attivato (in funzione).** Dopo aver effettuato il valore di tentativi impostato, l'utensile non eseguirà altre prove se l'utente non premerà il pulsante reset sulla schermata 'Funzionamento utensile'. Se i tentativi di avvitamento non sono attivati, l'unità di controllo farà avanzare il conteggio avvitamenti al successivo nella sequenza, indipendentemente dall'esito positivo o negativo.

## **Avvitamenti da ripetere:**

Per attivare questa funzione, cliccare il pulsante di opzione nella schermata di impostazione attività sotto i tentativi di avvitamento. Attivando questa funzione, ogni avvitamento fallito dovrà essere ripetuto e avere esito positivo prima di procedere all'avvitamento successivo nella sequenza. **Un tentativo viene conteggiato quando l'utensile viene impostato su antiorario e attivato (in funzione).** Quando l'avvitamento precedentemente fallito viene completato con successo, il conteggio avvitamenti continuerà con il prossimo azionamento dell'utensile. Se i tentativi non vanno a buon fine, l'utensile verrà disattivato fino a quando non viene premuto il pulsante reset. Vedere la schermata password per attivare il blocco dell'operatore.

## <span id="page-22-1"></span>**Impostazioni Antiorario:**

Devono essere definite delle impostazioni per la modalità antiorario per ogni attività. Nello specifico, quando il pulsante antiorario viene premuto e rilasciato (e le luci al LED colorate lampeggiano), l'utente deve comunicare all'unità di controllo quanto veloce girare, in che direzione e a che percentuale della coppia massima dell'utensile. Per esempio, se un'utensile da 50inlb è collegato all'unità di controllo e la potenza antioraria è impostata al 50%, l'utensile può usare 25 inlb di coppia per rimuovere un dispositivo di fissaggio prima che l'utensile si blocchi. Queste impostazioni possono essere diverse per ogni attività dell'unità di controllo o possono essere impostate in modo identico per uniformità.

Inoltre, la modalità antiorario può essere disattivata usando la freccia per far scorrere la direzione da orario e antiorario a disattivato. Quando è disabilitata, l'utensile può essere messo in modalità antiorario premendo e rilasciando il pulsante antiorario, ma l'utensile non funzionerà quando viene attivato; sullo schermo apparirà un messaggio che indica che la modalità antiorario è attualmente disabilitata.

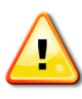

ATTENZIONE: Assicurarsi di verificare che le impostazioni della modalità antiorario funzionino come desiderato per una data operazione per evitare lesioni o danni a parti dell'apparecchiatura.

## <span id="page-23-0"></span>**Impostazioni Parametro:**

Selezionare il pulsante Parametri dalla schermata di impostazioni attività. Apparirà un pulsante per ognuno dei 24 parametri disponibili per quell'attività.

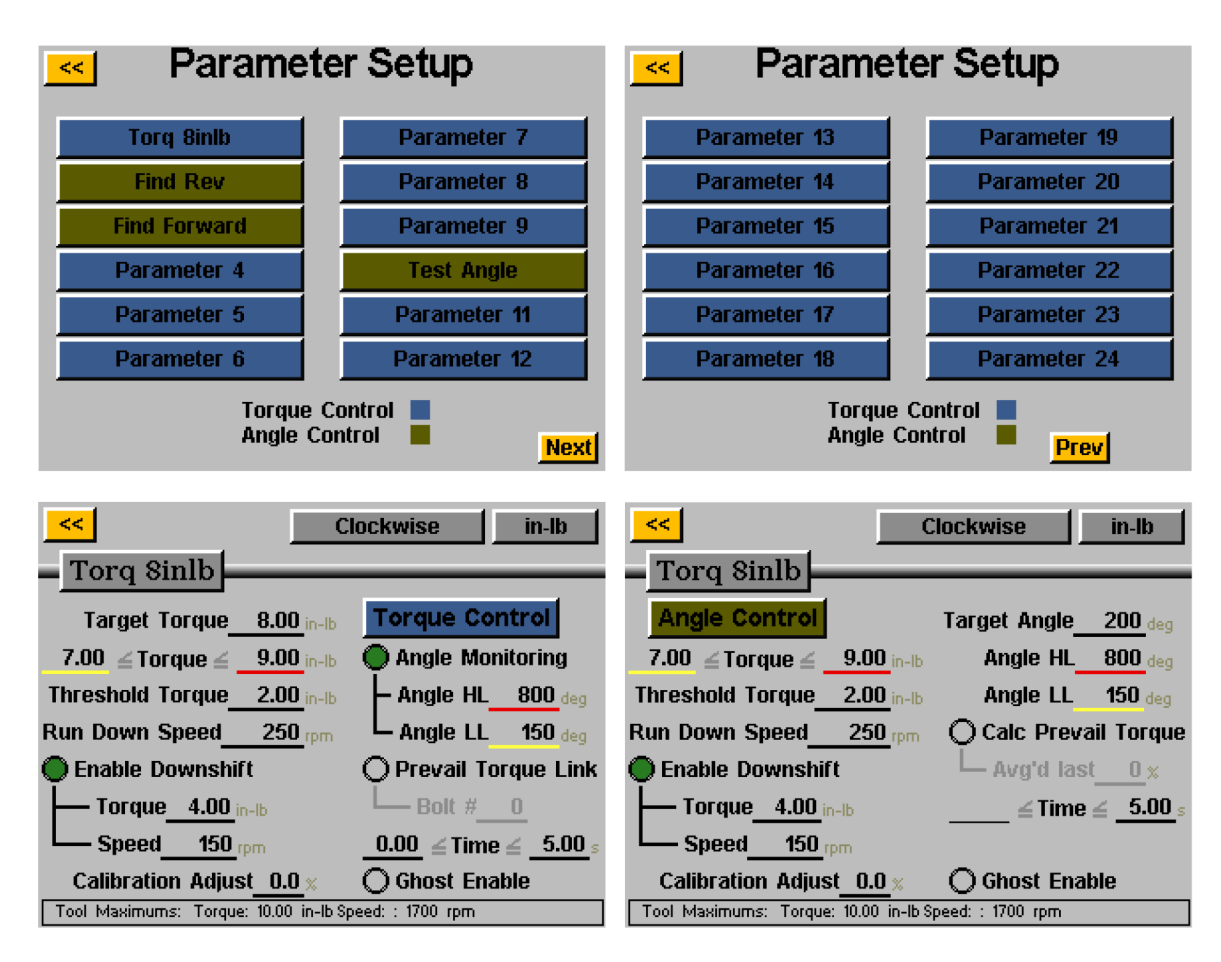

Alcune definizioni utili per le Impostazioni parametro:

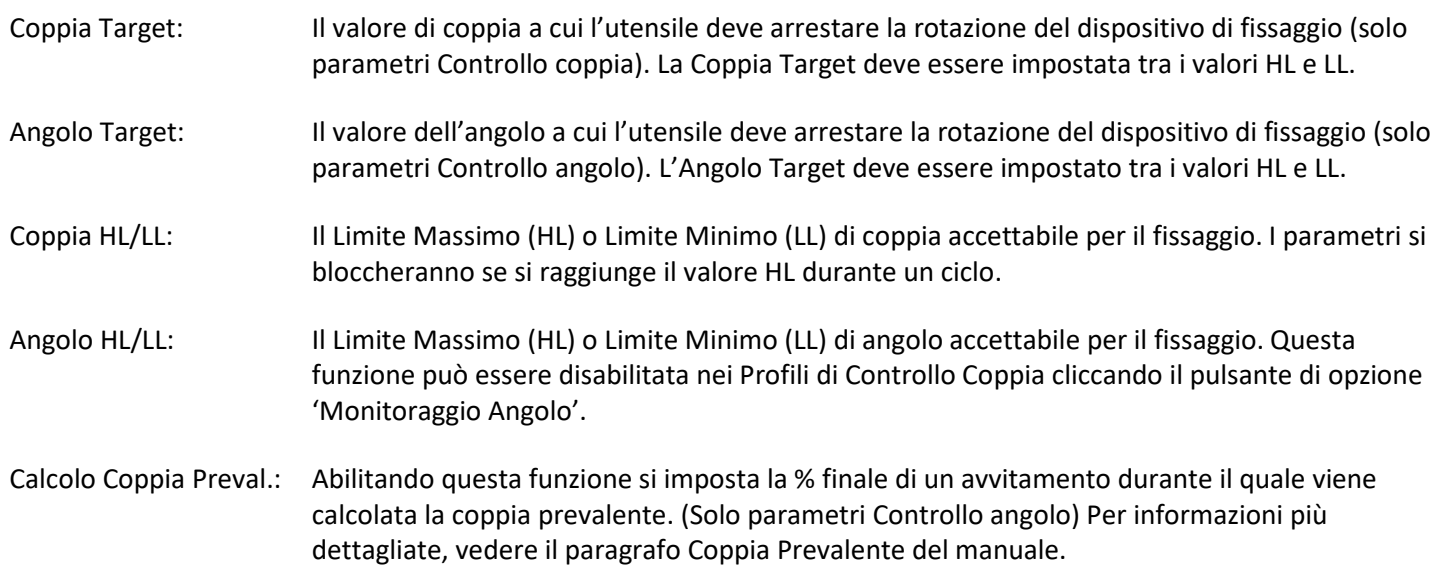

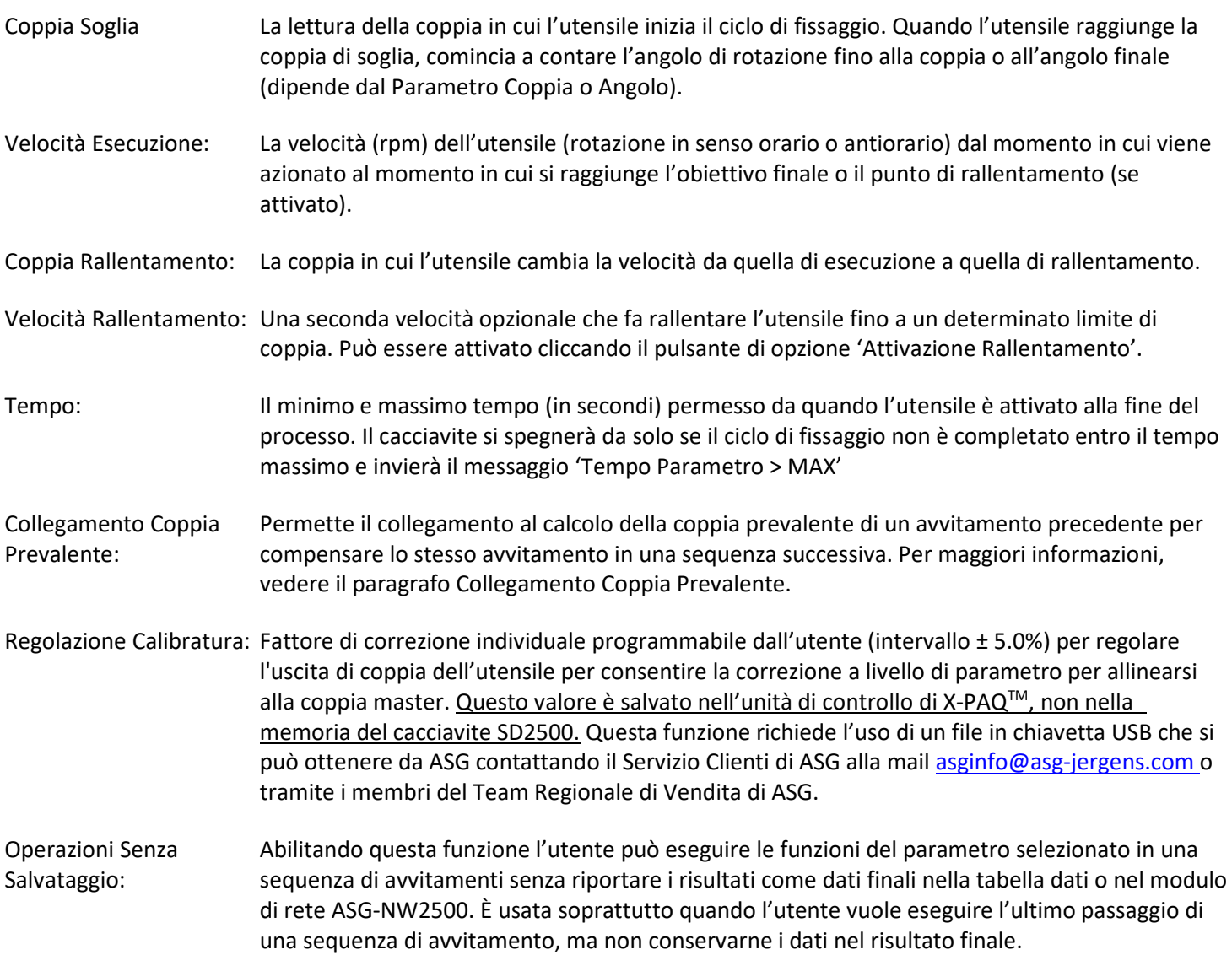

#### **Impostare un parametro:**

1) Scegliere uno dei pulsanti Parametro nella finestra Impostazioni Parametro e selezionale Profilo Controllo Coppia o Profilo Controllo Angolo cliccando il pulsante a destra dello schermo per passare da una scelta all'altra. L'opzione abilitata è mostrata in un rettangolo colorato sulla finestra del parametro.

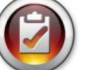

Nota bene: I Parametri del Profilo Controllo Coppia appariranno in BLU nella lista dei parametri e i Parametri del Profilo di Controllo Angolo appariranno in VERDE.

- 2) Selezionare la direzione di rotazione per i parametri scegliendo tra 'orario' e 'antiorario' nella parte alta della schermata.
- 3) Selezionare le unità di coppia tramite il pulsante in alto a destra della schermata, quindi selezionare le unità richieste.
- 4) Dare un nome al parametro selezionando il pulsante sotto il pulsante [<<] e usando la tastiera sullo schermo per inserire il nome desiderato.
- 5) Compilare le caratteristiche di avvitamento cliccando le aree sottolineate e usando la tastiera sullo schermo per inserire le informazioni.
- 6) Cliccare il pulsante giallo [<<] per tornare alla lista dei parametri e selezionare 'Sì' per salvare le modifiche.

## <span id="page-25-0"></span>**Sequenze di Avvitamento**

Il pulsante 'Sequenze di Avvitamento' permette all'utente di selezionare quali parametri attivare per un determinato avvitamento all'interno di un'attività. Per assegnare un parametro a un avvitamento, selezionare il numero di avvitamento (o più avvitamenti se hanno gli stessi parametri) poi cliccare il pulsante a destra per accedere alla lista dei parametri. Cliccare il nome del parametro scelto per selezionarlo per quel determinato avvitamento.

**Il 'Numero di Avvitamenti' è assegnato nella schermata 'Impostazioni' su ogni attività. Per ulteriori informazioni fare riferimento al paragrafo 'Schermata Impostazioni' del manuale.**

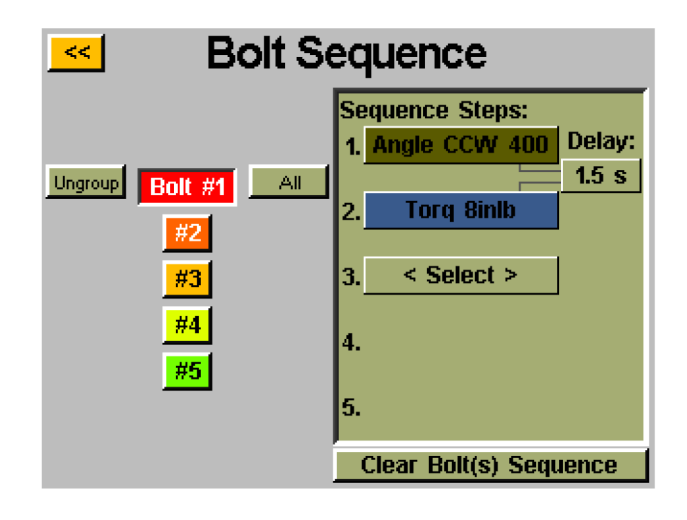

Si possono raggruppare più avvitamenti e assegnare loro i parametri in contemporanea e per programmarli di nuovo separatamente devono essere selezionati di nuovo per separarli. Selezionare più avvitamenti poi il pulsante 'Raggruppare' per metterli insieme o 'Separare' per togliere il raggruppamento.

A ogni avvitamento si possono assegnare fino a 5 parametri da eseguire in sequenza. In questa schermata è possibile programmare un ritardo tra i parametri se l'operazione lo richiede. Ogni avvitamento può essere selezionato separatamente o in gruppo per l'assegnazione di uno dei 24 parametri disponibili per l'attività.

Usando più parametri per un solo avvitamento, premere il pulsante solo una volta, ma tenerlo premuto fino al completamento di tutta la sequenza. Rilasciare il pulsante nel mezzo della sequenza causerà un errore 'sequenza interrotta'.

Se un passaggio della sequenza fallisce durante un avvitamento, la sequenza non viene completata e non si avanzerà al passaggio successivo della sequenza.

## <span id="page-26-0"></span>**Coppia Prevalente**

Alcune operazioni (come i dispositivi di fissaggio autofilettanti o i dispositivi di fissaggio in inserti di blocco elicoidali) richiedono la compensazione per la coppia prevalente di un dispositivo di fissaggio nella coppia finale dell'avvitamento. Si può ottenere usando la funzione 'Calcolo Coppia Peval.' in un parametro di controllo angolo. Per facilitarne l'identificazione, i parametri di controllo angolo con l'opzione coppia prevalente hanno un contorno viola sui blocchi di parametro.

La compensazione desiderata può essere eseguita programmando un avvitamento a due passaggi, iniziando con un parametro di controllo angolo (con il calcolo della coppia prevalente abilitato) seguito da un parametro di controllo coppia.

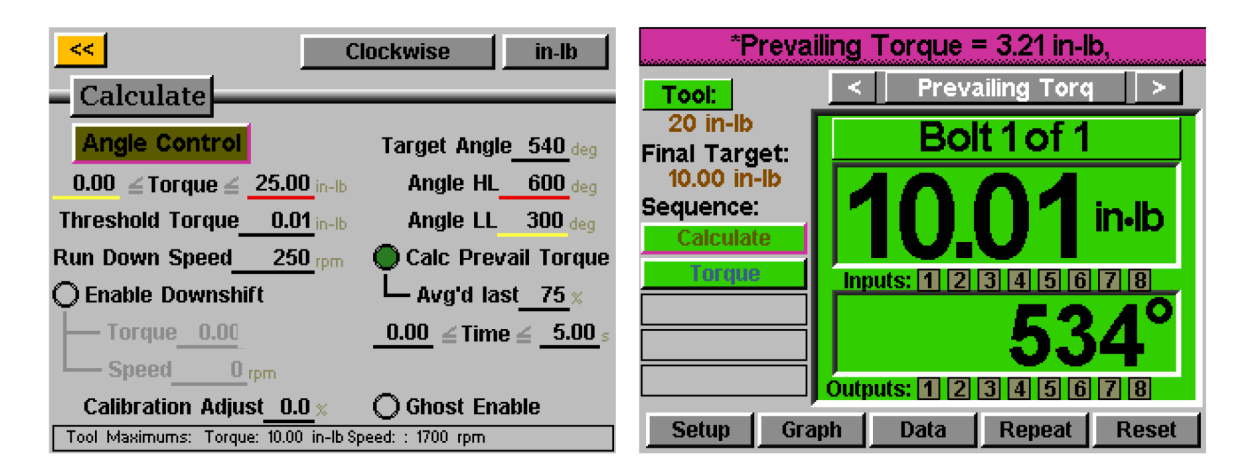

Nell'esempio di cui sopra, il dispositivo di fissaggio viene ruotato di 540 gradi nel primo passaggio, durante gli ultimi 405 gradi (75%) la coppia prevalente viene monitorata e viene riportato il valore medio. Poi viene eseguito il passaggio due con un obiettivo di 10 inlb, ma la coppia realmente applicata è la coppia finale di 10,01 inlb più i 3,21 inlb calcolati per un totale di 13,22 inlb.

La coppia mostrata nella schermata 'Funzionamento Utensile' sarà solo la coppia di serraggio impostata nel parametro di controllo della coppia programmato per la fase finale. Per vedere la ripartizione della coppia prevalente e della coppia totale applicata, vedere i dati di avvitamento nella schermata 'Dati' dell'unità di controllo.

Utilizzando questo metodo si può calcolare la coppia prevalente per ogni dispositivo di fissaggio eliminando il bisogno di determinare un valore medio per tutti i dispositivi di fissaggio e quindi usare un profilo di coppia standard solo con un obiettivo maggiore.

## <span id="page-27-0"></span>**Collegamento Coppia Prevalente**

Alcune operazioni specifiche potrebbero richiedere il calcolo della coppia prevalente, con la possibilità di richiamare e compensare successivamente nel lotto quella coppia prevalente.

**Esempio:** 2 viti da fissare con compensazione di coppia prevalente a una coppia di serraggio di 3 inlb, quindi ciascun avvitamento viene serrato di nuovo a 8 inlb con compensazione di coppia prevalente (dall'operazione di serraggio originale).

Nella schermata Impostazioni Attività, il numero di viti è impostato a 4.

Impostare (1) parametro di Controllo Angolo adatto per calcolare la coppia prevalente e (1) parametro Controllo Coppia per la coppia di serraggio di 3 inlb. Mettere in sequenza i parametri per le viti 1 & 2 nella schermata 'Sequenze di Avvitamento'

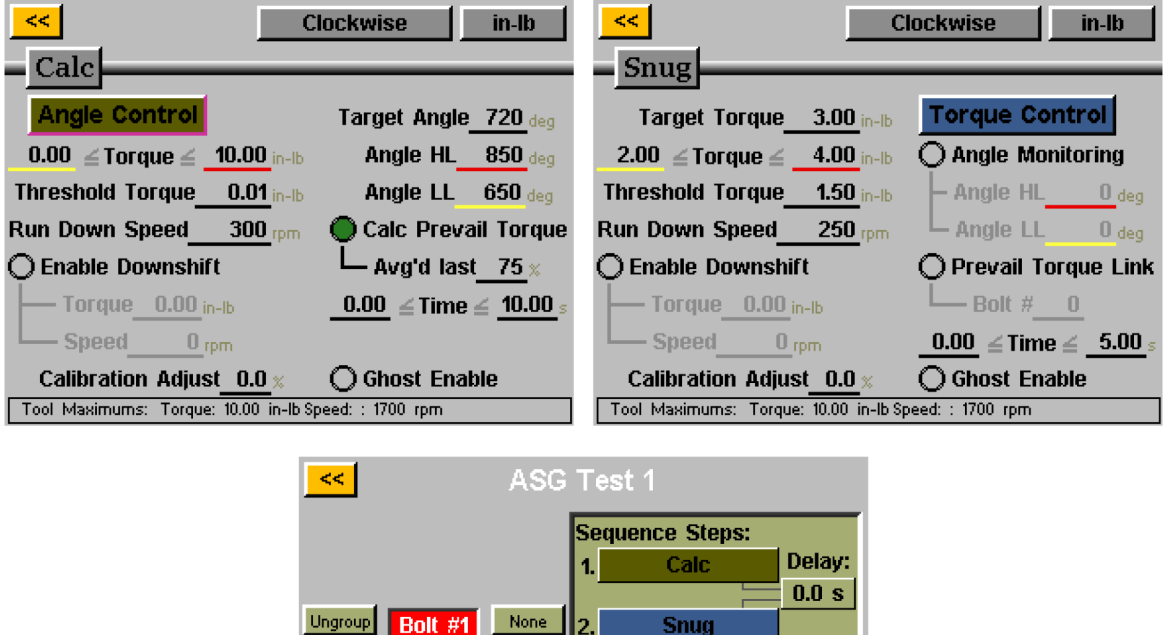

 $\overline{3}$ .

4

5.

 $\leq$  Select  $\geq$ 

**Clear Bolt(s) Sequence** 

 $H2$ 

Impostare (2) parametri di Controllo Coppia quasi uguali per la coppia finale di 8 inlb *eccetto* il Collegamento Coppia Prevalente che sarà diverso. Il parametro assegnato alla vite 3 avrà il Collegamento Coppia Prevalente impostato su 1. Il parametro assegnato alla vite 4 avrà il Collegamento Coppia Prevalente impostato su 2. Impostare di conseguenza la schermata Sequenze di Avvitamento per la viti 3 & 4.

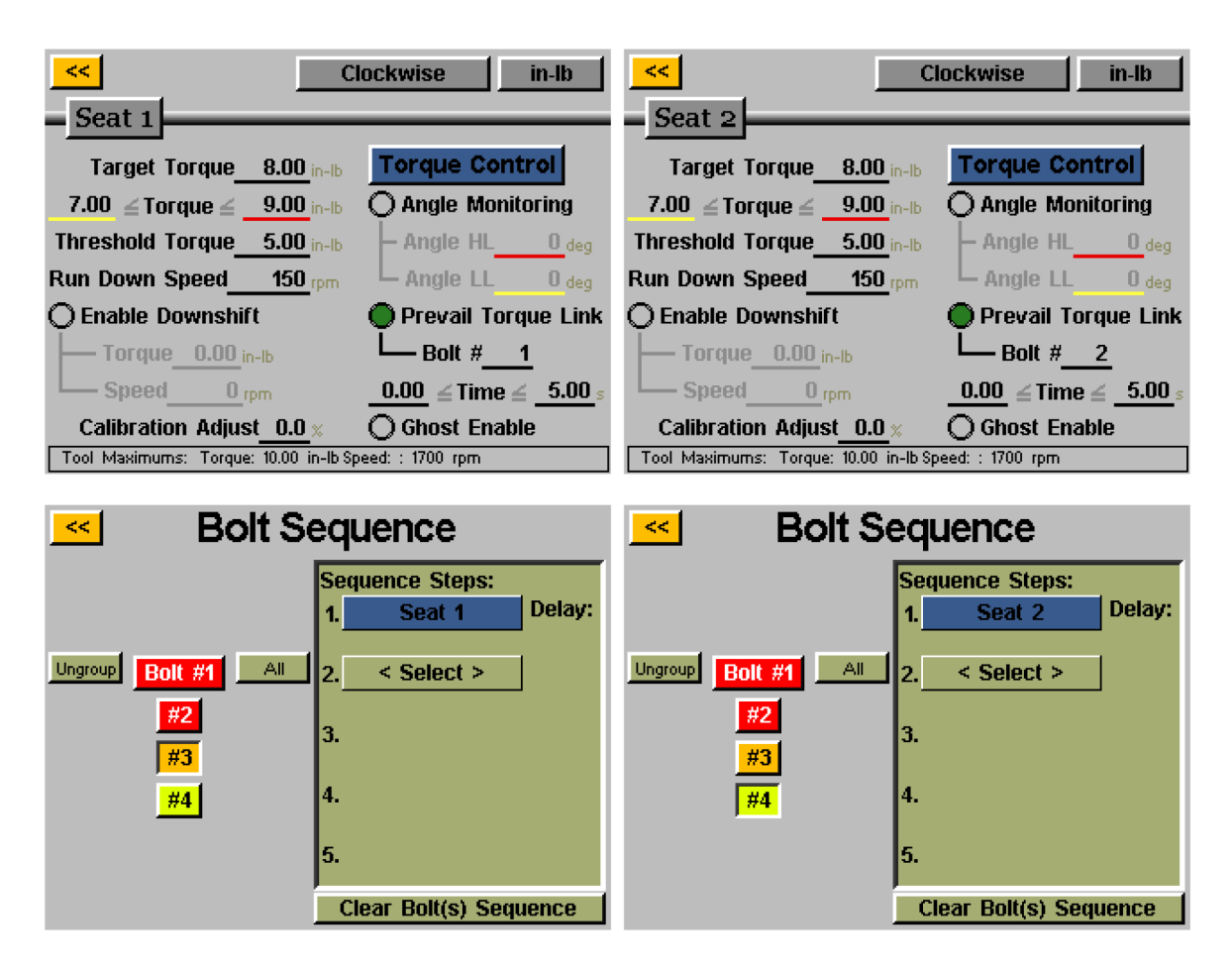

L'unità di controllo eseguirà il calcolo di coppia prevalente per i 2 dispositivi di fissaggio durante la fase iniziale di serraggio, poi la coppia finale estrarrà dalla memoria la coppia prevalente originale e la userà per compensare la coppia finale.

## <span id="page-29-0"></span>**Impostazioni Attività**

Cliccando il nome dell'attività dalle schermate 'Funzionamento Utensile' o 'Impostazioni' aprirà la schermata 'Impostazioni Attività' mostrata sotto.

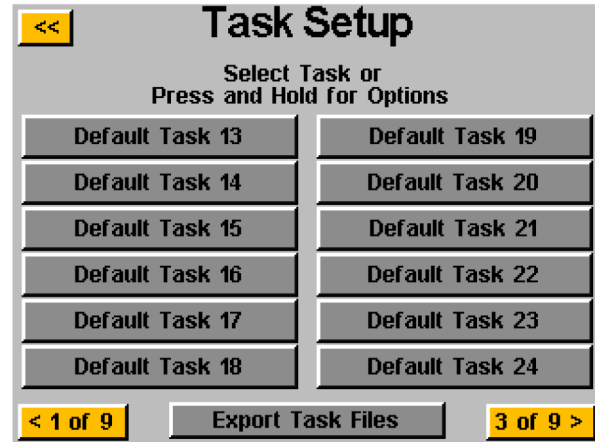

Qui sono visualizzate tutte le 99 attività e cliccandone una si passa a quell'attività.

## <span id="page-29-1"></span>**Rinominare e Importare Attività**

Dal menu 'Impostazioni Attività', tenendo premuto il nome di un'attività apparirà la seguente schermata:

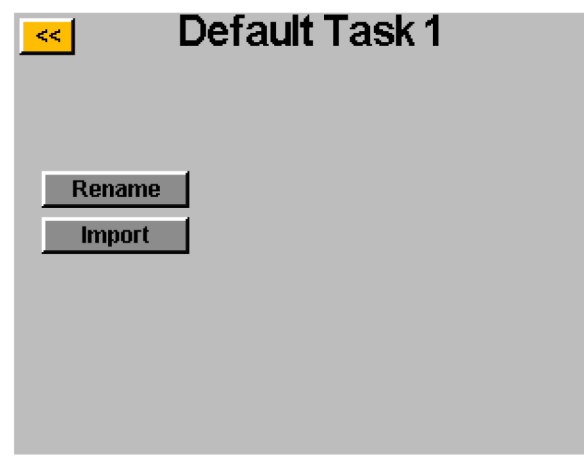

Cliccando il pulsante 'Rinomina' l'utente può inserire un nome personalizzato, con la tastiera dello schermo.

Quando si inserisce una chiavetta USB, si attiva il pulsante 'Importa' che permette all'utente di selezionare il file di un'attività per importarlo dalla chiavetta USB. **Le impostazioni di attività dal file importato sovrascriveranno completamente l'attività mostrata nella parte superiore di questa schermata; non è prevista un'importazione parziale.**

<span id="page-30-0"></span>L'unità di controllo ASG-CT2500 può esportare le impostazioni attività su una USB per il backup e il trasferimento su altre unità di controllo ASG-CT2500. Per farlo, inserire una chiavetta USB con della memoria disponibile nell'uscita sull'unità di controllo.

Dalla schermata 'Funzionamento Utensile', cliccare il nome dell'attività in alto per aprire il menu 'Impostazioni Attività'

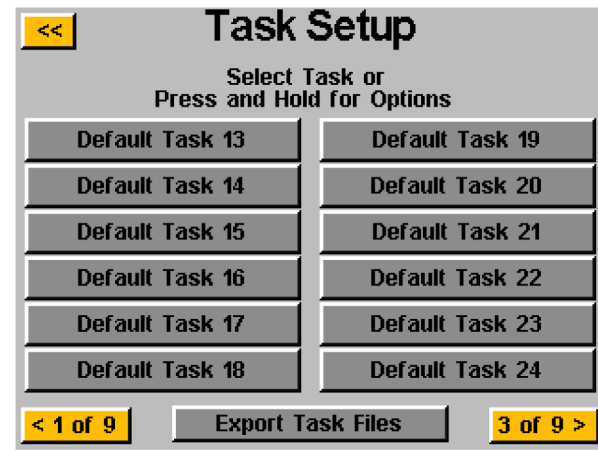

Quando la chiavetta USB è inserita, viene visualizzato il pulsante 'Esportare File Attività'. Cliccando questo pulsante, i file di impostazione di tutte le 99 attività dell'unità di controllo si salveranno automaticamente nel dispositivo USB. Le impostazioni sono salvate nella directory: \[Nome unità di controllo]\Config dove [Nome unità di controllo} è il nome definito dall'utente e programmato nella casella 'Nome' della schermata 'Info unità di controllo' (per ulteriori informazioni, consultare la sezione Info unità di controllo del manuale). Questa è la stessa directory a cui si deve accedere quando si importa un file attività.

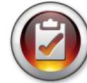

Nota bene: Non tentare di rinominare i file di attività individuali nella chiavetta USB. Così facendo i dati contenuti verrebbero corrotti e sarebbe impossibile importarli di nuovo nell'unità di controllo. Si consiglia all'utente che necessita di catalogare i file di attività salvati di posizionare i file individuali in cartelle che possono essere nominate dall'utente.

## <span id="page-31-0"></span>**Programmazione Ingressi**

Sono disponibili (8) ingressi e un'alimentazione a 24 V DC e 0 V DC attraverso il connettore di ingresso sotto l'unità di controllo. Sulla schermata 'Funzionamento Utensile' in basso, è presente una fila di spie che indicano ciascuno degli 8 ingressi. Quando l'ingresso è attivo, la spia si illumina di blu per facilitare la risoluzione dei problemi e la configurazione. Per la posizione dei pin e altre informazioni tecniche, consultare la tabella alla fine di questa sezione. Le istruzioni che seguono spiegano nel dettaglio come impostare i vari comandi dagli ingressi.

- <span id="page-31-1"></span>• **SELEZIONARE ATTIVITÀ:** Dalla schermata 'Funzionamento Utensile':
	- o Premere pulsante 'Impostazioni'
	- o Assicurarsi che l'attività mostrata in alto sia quella da programmare.
	- o Premere pulsante 'Ingressi'

Premere il pulsante a sinistra con il nome dell'attività. Dovrebbe apparire una colonna di pulsanti nel grafico di fianco a ogni numero di ingresso. Selezionare quale ingresso si vuole usare per selezionare l'attività cliccando il pulsante 'Ignora' a destra dell'ingresso. Con ogni click si passerà a 'H', 'L' e 'Ignora'. L'immagine a destra di questo pulsante mostra ciò che l'unità di controllo vede attualmente su quell'ingresso. Premere il pulsante giallo [<<] in alto e salvare le modifiche se necessario.

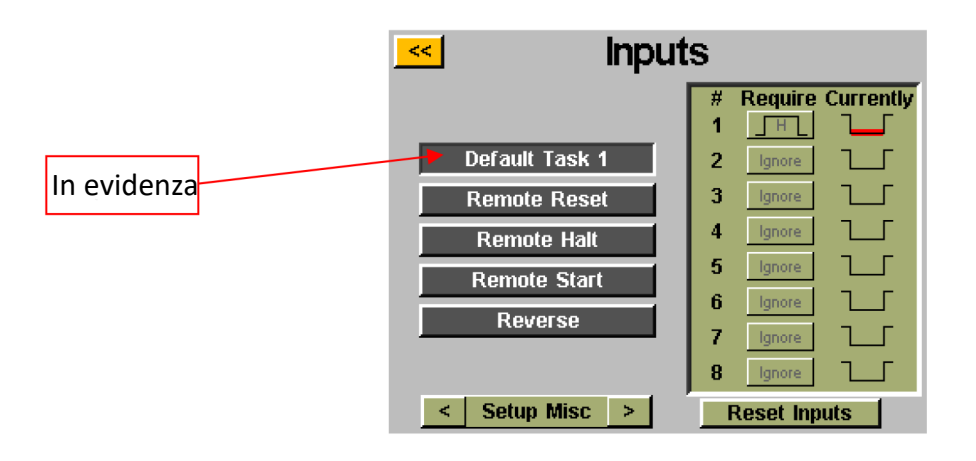

Nota bene: dopo la programmazione, l'unità di controllo passa a quell'attività quando quell'ingresso è collegato e vi rimane fino a quando non riceve istruzioni di cambiare attività tramite l'ingresso o i comandi del touch screen. Non è necessario che l'ingresso sia acceso perché l'attività resti attiva. Se si desidera che l'ingresso sia acceso per eseguire l'attività, consigliamo di leggere la sezione successiva e impostare ogni avvitamento in quell'attività in modo che richieda lo stesso ingresso usato per la selezione dell'attività.

Se un'attività viene selezionata tramite gli ingressi da un segnale esterno, il pulsante attività in alto nelle schermate 'Funzionamento Utensile' o 'Impostazioni' si evidenzierà di blu e non mostrerà i pulsanti freccia. Per cambiare manualmente l'attività selezionata, l'ingresso esterno deve essere rimosso per liberare la porta logica e permettere la selezione manuale.

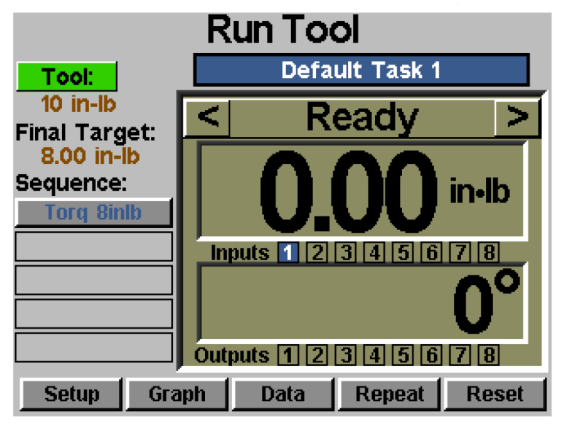

- <span id="page-32-0"></span>• **ABILITARE AVVITAMENTI:** Dalla schermata 'Funzionamento Utensile':
	- o Premere pulsante 'Impostazioni'
	- o Assicurarsi che l'attività mostrata in alto sia quella da programmare.
	- o Premere pulsante 'Ingressi'
	- o Premere il pulsante freccia in basso vicino a 'Impostazioni Gen.' e apparirà 'Impostazioni Avvitamenti'.

Supponendo che ci sia solo 1 avvitamento nella sequenza, cliccare il pulsante a sinistra 'Avvitamento 1'. Dovrebbe apparire una colonna di pulsanti nel grafico di fianco a ogni numero di ingresso. Selezionare quale ingresso si vuole usare per abilitare l'avvitamento cliccando il pulsante 'Ignora' a destra dell'ingresso. Con ogni click si passerà a 'H', 'L' e 'Ignora'. L'immagine a destra di questo pulsante mostra ciò che l'unità di controllo vede attualmente su quell'ingresso. Premere il pulsante giallo [<<] in alto e salvare le modifiche se necessario.

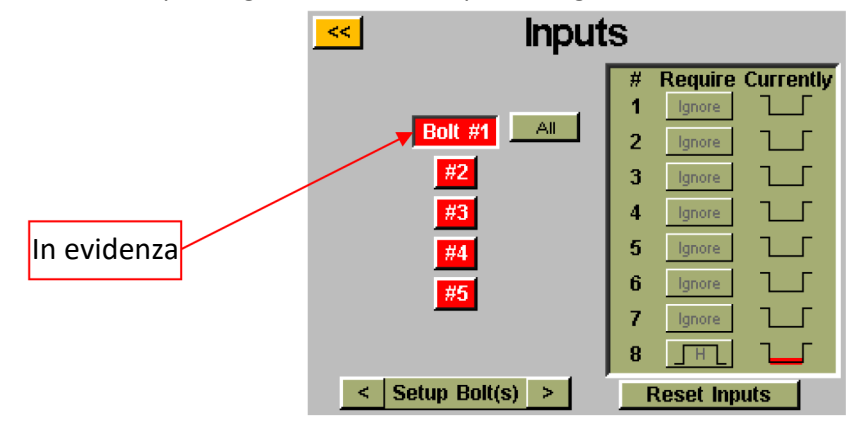

Nota bene: In caso di più avvitamenti nella sequenza dell'operazione, si consiglia di impostarli nelle schermate 'Impostazioni' e 'Sequenze di Avvitamento' prima di questo passaggio. Quindi è necessario assicurarsi di impostare ogni avvitamento che si desidera abilitare con l'ingresso. Per facilità, con più avvitamenti apparirà il pulsante 'Tutti' nella schermata 'Ingresso' per permettere all'utente di selezionare tutti gli avvitamenti e impostarli contemporaneamente.

Se i requisiti d'ingresso non sono soddisfatti (il segnale da un dispositivo esterno non è presente o è stato perso) per un dato avvitamento, quando l'utente avvia l'utensile, questo non entrerà in funzione e nella schermata 'Funzionamento Utensile' apparirà un messaggio di avviso.

#### <span id="page-33-0"></span>• **AVVIO DA REMOTO: Dalla schermata 'Funzionamento Utensile':**

- o Premere pulsante 'Impostazioni'
- o Assicurarsi che l'attività mostrata in alto sia quella da programmare.
- o Selezionare il pulsante di opzione 'Avvio da remoto' nella sezione 'Avvio'.
- o Premere pulsante 'Ingressi'

Selezionare il pulsante 'Avvio da remoto' a sinistra. Dovrebbe apparire una colonna di pulsanti nel grafico di fianco a ogni numero di ingresso. Selezionare quale ingresso si vuole usare per avviare l'utensile cliccando il pulsante 'Ignora' a destra dell'ingresso. Con ogni click si passerà a 'H', 'L' e 'Ignora'. L'immagine a destra di questo pulsante mostra ciò che l'unità di controllo vede attualmente su quell'ingresso. Premere il pulsante giallo [<<] in alto e salvare le modifiche se necessario.

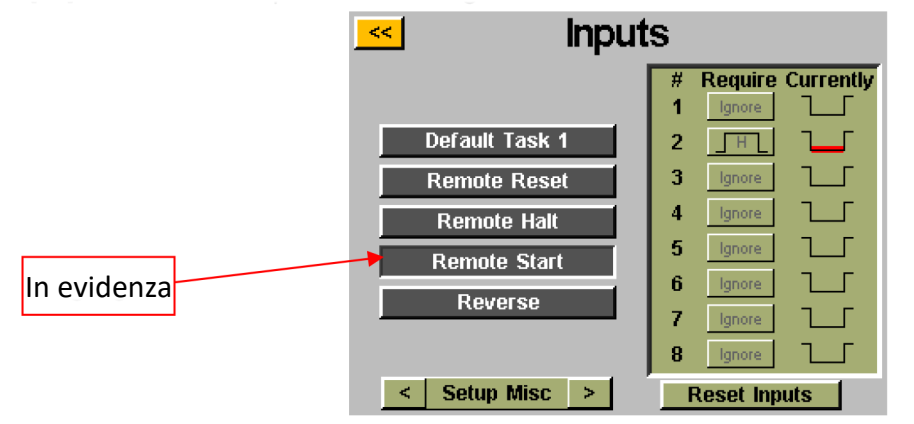

Nota bene: È necessario che il segnale di avvio sia attivo per tutto il tempo di funzionamento. Se il segnale di avvio viene rimosso durante un avvitamento, l'utensile si fermerà e apparirà un errore 'sequenza interrotta' sulla schermata 'Funzionamento Utensile'.

Nota bene: Si consiglia di non dare l'istruzione di avvio da remoto in contemporanea con altre istruzioni come la selezione di attività. Per prestazioni ottimali del sistema di consiglia un ritardo di segnale di 100 ms o superiore.

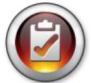

Nota bene: Il pulsante di programmazione input di avvio da remoto è disponibile solo quando l'azionamento dell'attività è impostato su 'Avvio da remoto'.

#### <span id="page-34-0"></span>• **SELEZIONARE ROTAZIONE ANTIORARIO:** Dalla schermata 'Funzionamento Utensile':

- o Premere pulsante 'Impostazioni'
- o Assicurarsi che l'attività mostrata in alto sia quella da programmare.
- o Selezionare il pulsante di opzione 'Avvio da remoto' nella sezione 'Avvio'.
- o Premere pulsante 'Ingressi'

Selezionare il pulsante 'Antiorario' a sinistra. Dovrebbe apparire una colonna di pulsanti nel grafico di fianco a ogni numero di ingresso. Selezionare quale ingresso si vuole usare per definire la rotazione antioraria dell'utensile cliccando il pulsante 'Ignora' a destra dell'ingresso. Con ogni click si passerà a 'H', 'L' e 'Ignora'. L'immagine a destra di questo pulsante mostra ciò che l'unità di controllo vede attualmente su quell'ingresso. Premere il pulsante giallo [<<] in alto e salvare le modifiche se necessario.

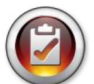

Nota bene: Assicurarsi che le impostazioni antiorario sulla schermata 'Impostazioni' dell'attività siano impostate come desiderato (direzione di rotazione, velocità e potenza). **Affinché la modalità antiorario funzioni, l'ingresso che seleziona tale modalità deve essere attivo, così come l'ingresso per la funzione di avvio da remoto. Con l'attivazione del solo ingresso antiorario, l'utensile verrà impostato su antiorario, ma richiederà il segnale di avvio per entrare in funzione.**

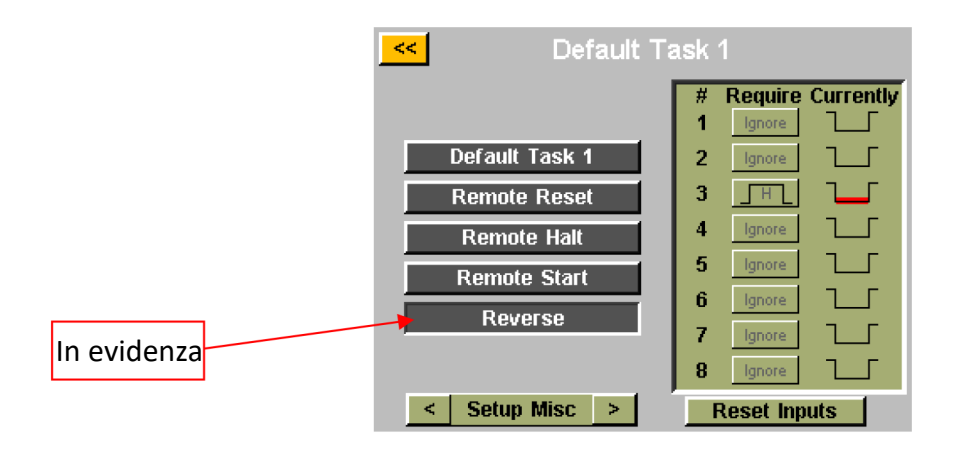

Nota bene: Il pulsante di programmazione dell'ingresso antiorario è disponibile solo quando l'azionamento dell'attività è impostato su 'Avvio da remoto'.

#### <span id="page-35-0"></span>• **RESET DA REMOTO:** Dalla schermata 'Funzionamento Utensile':

- o Premere pulsante 'Impostazioni'
- Assicurarsi che l'attività mostrata in alto sia quella da programmare.
- o Premere pulsante 'Ingressi'

Selezionare il pulsante 'Reset da remoto' a sinistra. Dovrebbe apparire una colonna di pulsanti nel grafico di fianco a ogni numero di ingresso. Selezionare quale ingresso si vuole usare per ripristinare l'utensile cliccando il pulsante 'Ignora' a destra dell'ingresso. Con ogni click si passerà a 'H', 'L' e 'Ignora'. L'immagine a destra di questo pulsante mostra ciò che l'unità di controllo vede attualmente su quell'ingresso. Premere il pulsante giallo [<<] in alto e salvare le modifiche se necessario.

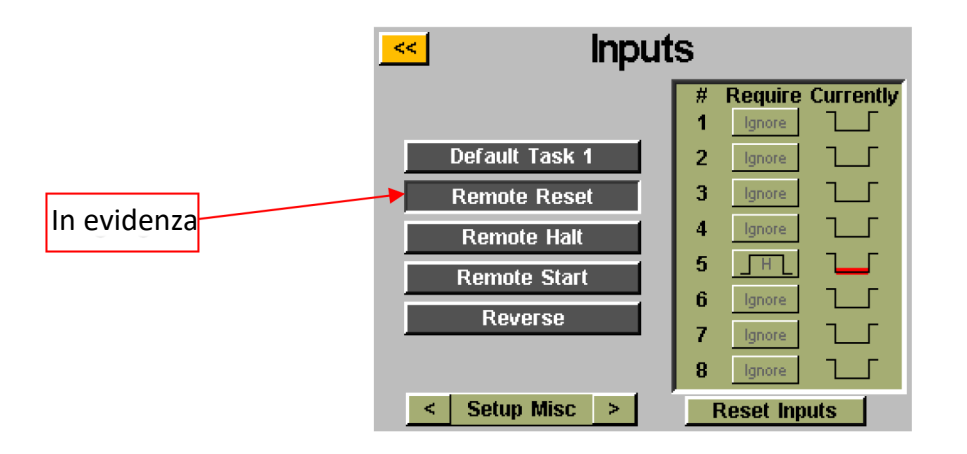

#### **ASG, Division of Jergens, Inc.**

#### <span id="page-36-0"></span>• **ARRESTO DA REMOTO:** Dalla schermata 'Funzionamento Utensile':

- o Premere pulsante 'Impostazioni'
- Assicurarsi che l'attività mostrata in alto sia quella da programmare.
- o Premere pulsante 'Ingressi'

Selezionare il pulsante 'Arresto da remoto' a sinistra. Dovrebbe apparire una colonna di pulsanti nel grafico di fianco a ogni numero di ingresso. Selezionare quale ingresso si vuole usare per fermare l'utensile cliccando il pulsante 'Ignora' a destra dell'ingresso. Con ogni click si passerà a 'H', 'L' e 'Ignora'. L'immagine a destra di questo pulsante mostra ciò che l'unità di controllo vede attualmente su quell'ingresso. Premere il pulsante giallo [<<] in alto e salvare le modifiche se necessario.

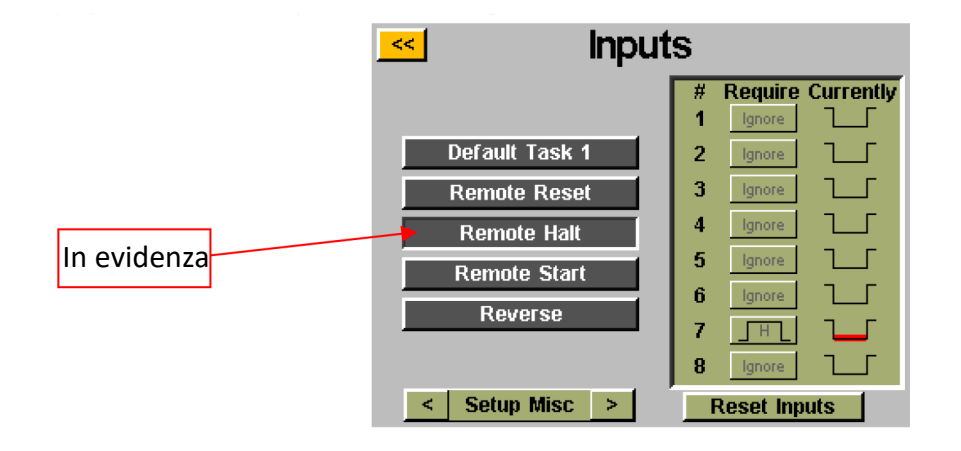

Nota bene: Se l'arresto da remoto viene usato durante un avvitamento, quando il segnale viene rimosso è necessario rilasciare il pulsante dell'utensile per farlo ripartire. Questo vale sia per l'attivazione manuale sia per quella da remoto.

#### **ASG, Division of Jergens, Inc.**

## <span id="page-37-0"></span>**Programmazione Uscita**

Sono disponibili (8) uscite programmabili e un'alimentazione 24 V DC e 0 V DC attraverso il connettore di ingresso sotto l'unità di controllo. Per la posizione delle uscite e altre informazioni tecniche, consultare la tabella alla fine di questa sezione. Tutte le uscite possono essere impostate seguendo le istruzioni dalla schermata 'Funzionamento Utensile':

- Premere pulsante 'Impostazioni'
	- o Assicurarsi che l'attività mostrata in alto sia quella da programmare.
- Premere il pulsante 'Uscite'

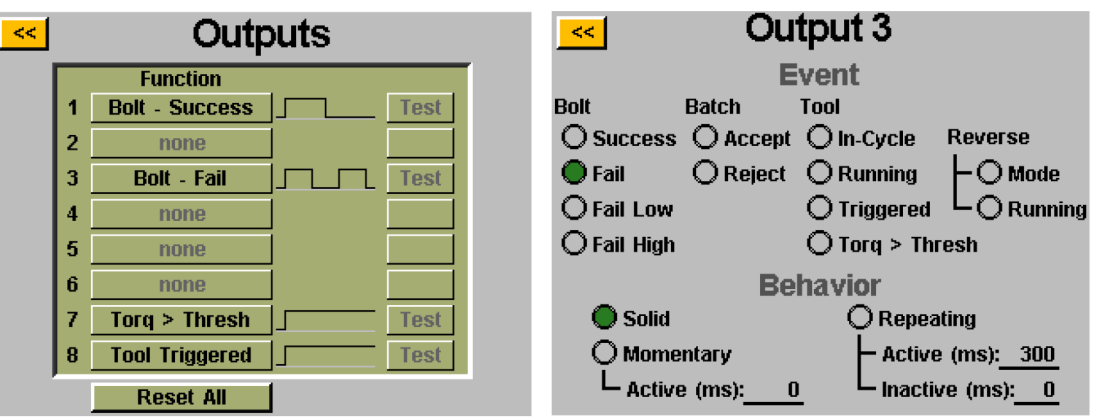

Selezionare un pulsante uscita disponibile cliccando il pulsante 'nessuno'. Selezionare il pulsante di opzione appropriato sotto il titolo 'Evento'. Selezionare il tipo di uscita sotto il titolo 'Comportamento' e se necessario inserire gli intervalli temporali per le uscite non fisse. Per regolare questi valori, cliccare sul numero, inserire il valore desiderato con la tastiera sullo schermo, poi cliccare il pulsante invio. Le modifiche non salvate appariranno in rosso fino a che non vengono salvate uscendo dalla schermata con il pulsante giallo [<<].

Nota bene: Nella schermata 'Uscite' si può testare il segnale di uscita del dispositivo cliccando il pulsante 'Test' vicino a ogni uscita.

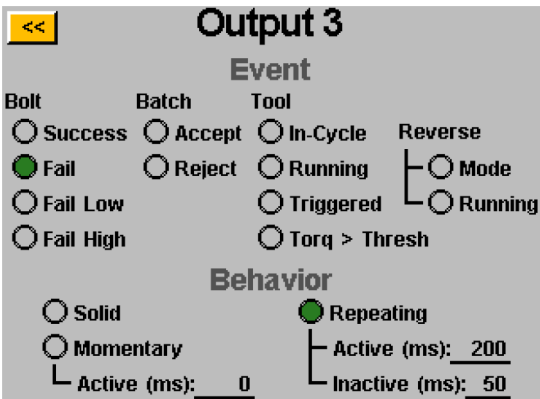

#### **CRITERI DI USCITA DISPONIBILI:**

- **AVVITAMENTO SUCCESSO:** Tutti i requisiti di coppia e angolo rientrano nell'intervallo accettabile predefinito HL e LL del parametro programmato
- **AVVITAMENTO ERRORE INFERIORE:** Alcuni requisiti di coppia e angolo sono sotto l'intervallo accettabile predefinito LL del parametro programmato
- **AVVITAMENTO ERRORE SUPERIORE:** Alcuni requisiti di coppia e angolo sono sopra l'intervallo accettabile predefinito HL del parametro programmato
- **LOTTO ACCETTATO:** Tutti gli avvitamenti o cicli dell'attività sono stati completati e rientrano negli intervalli accettabili
- **LOTTO RIFIUTATO:** Alcune parti dell'attività non sono state completate entro i parametri accettabili
- **UTENSILE AVVIATO:** Tutti i criteri di avviamento definiti nella schermata impostazioni sono soddisfatti. Questa uscita è disponibile solo come uscita fissa, non momentanea o ripetuta. Alla fine del ciclo questa uscita non si ripristina fino a che il pulsante non viene rilasciato.
- **COPPIA > SOGLIA:** La lettura attuale della coppia dell'utensile è maggiore della soglia di coppia programmata nel parametro in funzione. Questa uscita è disponibile solo come uscita fissa, non momentanea o ripetuta.
- **FUNZIONAMENTO UTENSILE:** Il motore dell'utensile è in funzione. Questa uscita è disponibile solo come uscita fissa, non momentanea o ripetuta.
- **UTENSILE IN CICLO:** L'utensile è in funzione e occupato con una sequenza di avvitamento. Questa uscita resta attiva tra i passaggi di una sequenza di avvitamento multi-parametro. Questa uscita è disponibile solo come uscita fissa, non momentanea o ripetuta.
- **MODALITÀ ANTIORARIO:** La modalità dell'utensile passa a antiorario (tramite pulsante sull'utensile o ingresso). Questa uscita è disponibile solo come uscita fissa, non momentanea o ripetuta.
- **FUNZIONAMENTO ANTIORARIO:** L'utensile è in modalità antiorario e il motore sta girando. Questa uscita è disponibile solo come uscita fissa, non momentanea o ripetuta.

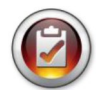

Nota bene: Assicurarsi che il dispositivo di ricezione dell'uscita sia compatibile con la durata del segnale programmata dall'utente. Impulsi di segnale inferiori a 50 ms potrebbero essere interpretati come rumore dal dispositivo di ricezione.

## <span id="page-39-0"></span>**Porta d'Ingresso (DB15 maschio)**

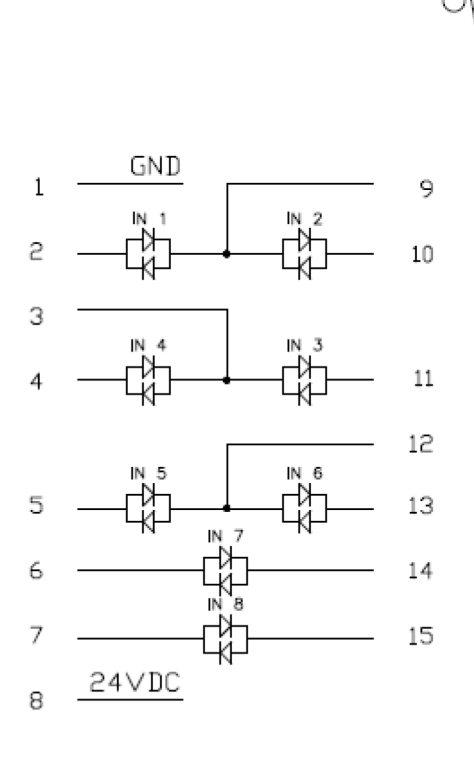

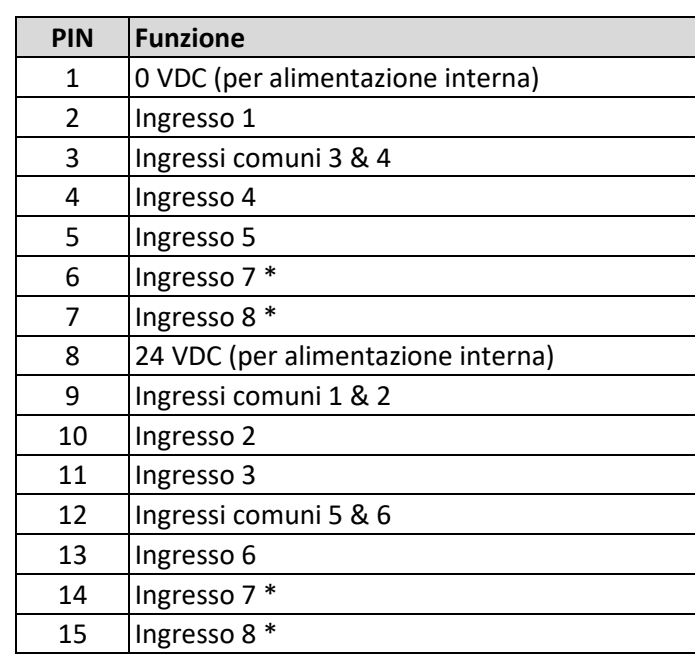

\* gli ingressi 7 & 8 possono usare ognuno dei pin come Comuni

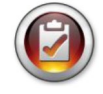

Nota bene: Tutti gli ingressi sono optoisolati

I pin a 24V DC elencati sono pin di alimentazione, non collegare all'unità di controllo 24V DC esterni per evitare danni interni. I pin 0V DC elencati sono collegati alla massa dell'alimentazione dell'unità di controllo; non collegarli alla massa di apparecchiature esterne per evitare conflitti di massa.

#### **Porta d'Uscita (DB25 maschio)**

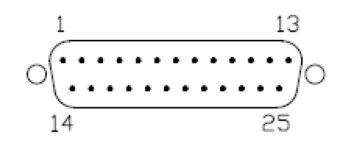

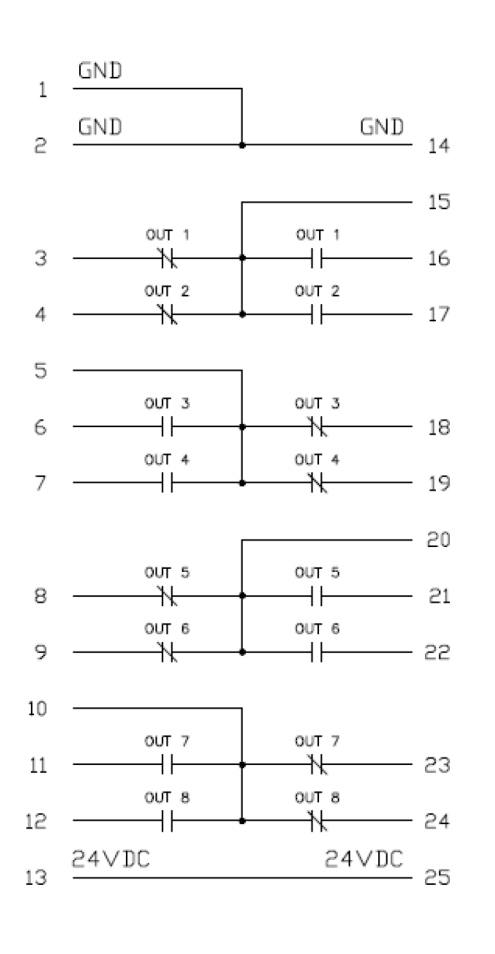

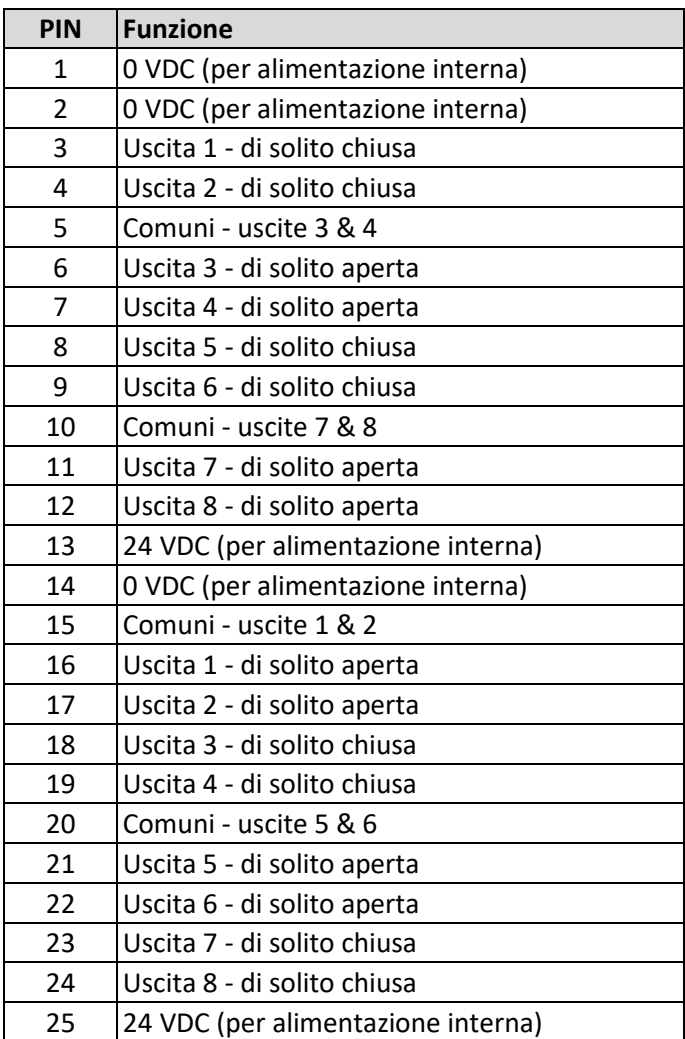

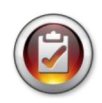

Nota bene: Le uscite sono relè a contatti puliti allo stato solido.

 $\overline{\mathbf{r}}$ 

Non utilizzare le uscite del CT2500 per commutare carichi induttivi elevati: i relè potrebbero danneggiarsi.

## <span id="page-41-0"></span>**Schermate Grafico**

Per assistere l'utente nell'impostazione e nella risoluzione dei problemi dei giunti, l'ultima serie di dati viene memorizzata nell'unità di controllo sotto forma di grafico. Dalla schermata 'Funzionamento Utensile', cliccare il pulsante 'Grafico' in basso. Nella parte inferiore dello schermo si possono trovare i grafici disponibili, cliccare il pulsante appropriato per visualizzare:

• Coppia vs. Tempo: Grafico dell'ultimo avvitamento con Coppia sull'asse Y nell'unità di misura specificata nel parametro e Tempo sull'asse X in millisecondi (ms).

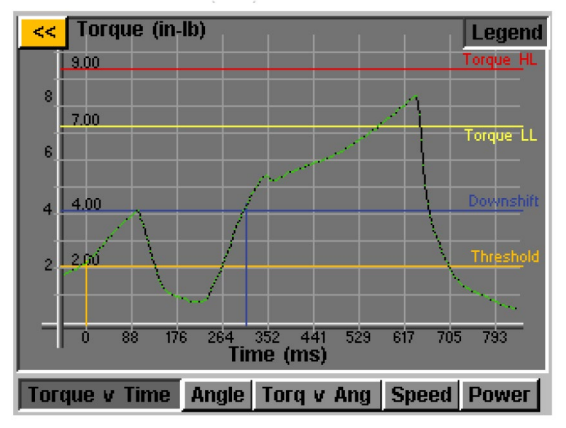

• Angolo vs. Tempo: Grafico dell'ultimo avvitamento con Angolo sull'asse Y in gradi e Tempo sull'asse X in millisecondi (ms).

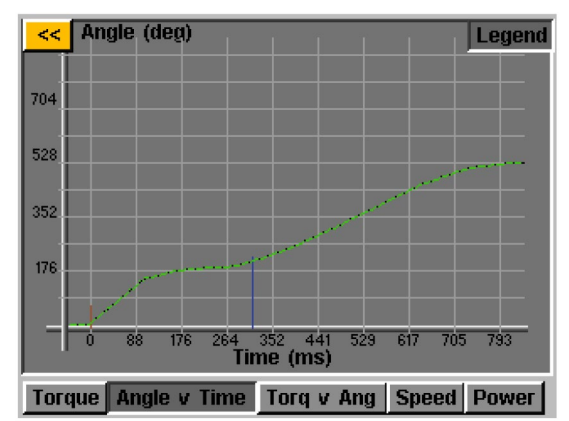

• Coppia vs. Angolo: Grafico dell'ultimo avvitamento con Coppia sull'asse Y nell'unità di misura specificata nel parametro e Angolo sull'asse X in gradi.

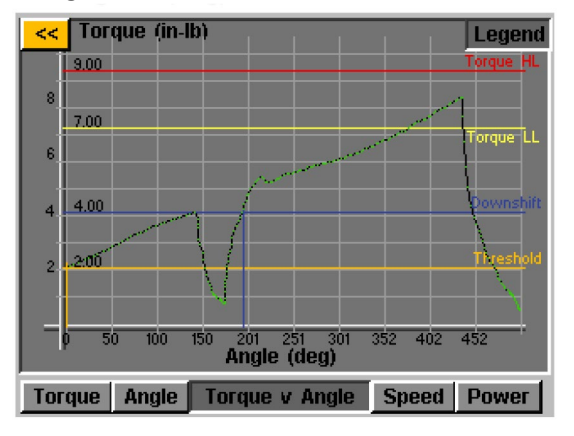

 **ASG, Division of Jergens, Inc.**

• Velocità vs. Tempo: Grafico dell'ultimo avvitamento con Velocità sull'asse Y in rotazioni al minuto (rpm) e Tempo sull'asse X in millisecondi (ms).

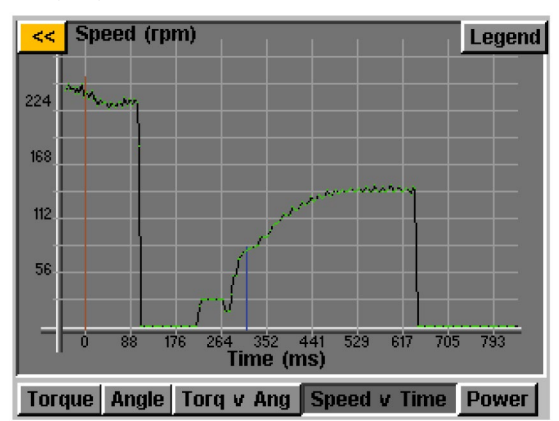

• Potenza vs. Tempo: Grafico dell'ultimo avvitamento con Potenza sull'asse Y in Watt (W) e Tempo sull'asse X in millisecondi (ms).

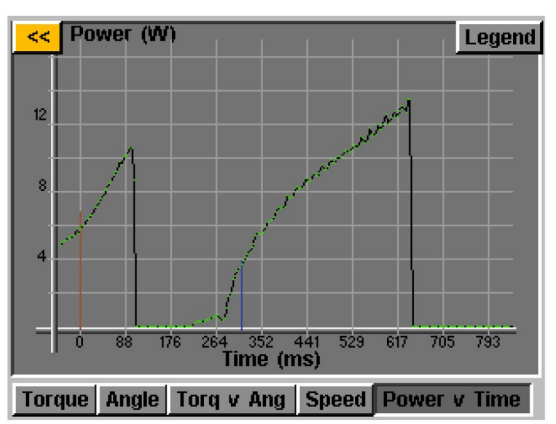

In ogni grafico è presente un pulsante 'Legenda' nella parte alta dello schermo. Cliccando questo pulsante appariranno delle etichette sulle linee di ogni grafico (dove applicabile) che indicano Limiti Massimi, Limiti Minimi, Soglie, ecc. come definito nei parametri dell'avvitamento. L'utensile può essere utilizzato mentre l'unità di controllo mostra il grafico. Notare che il grafico cambia a ogni ciclo dell'utensile, dal momento che l'unità di controllo salva sotto forma di grafico solo gli ultimi avvitamenti.

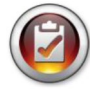

**NOTA BENE:** La visualizzazione standard di ogni grafico comincia con Tempo o Angolo uguale a 0, il quale è definito dalla Soglia impostata nel parametro dell'avvitamento. Cliccando una volta sul grafico, la visualizzazione comprenderà un campo più ampio che inizia quando l'utensile viene avviato. Cliccando un'altra volta, il grafico torna alla visualizzazione originale.

#### **ASG, Division of Jergens, Inc.**

## <span id="page-43-0"></span>**Esportare Dati Grafici su USB**

Per abilitare la funzione di esportazione dei dati grafici, è necessario salvare un file di chiavi in una chiavetta USB e inserirlo nell'unità di controllo. È possibile ottenere questo file da ASG e salvarlo nella directory principale della USB nella cartella 'Chiavi'.

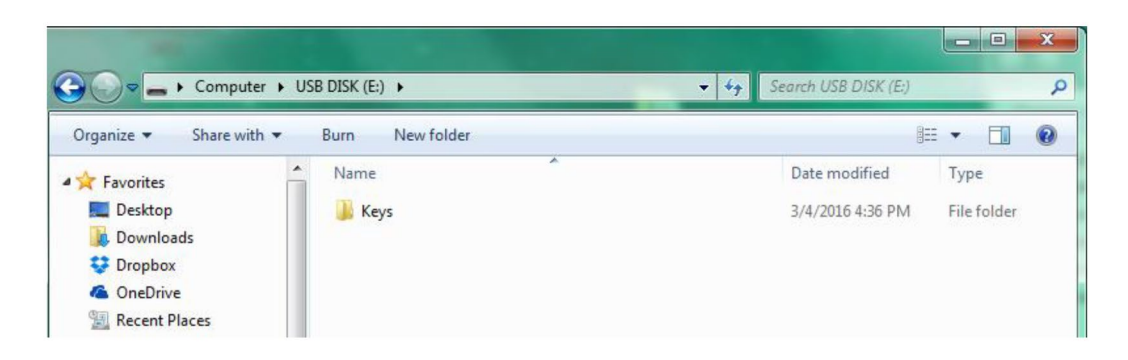

Una volta inserito, nella schermata 'Funzionamento Utensile' vicino al pulsante 'Utensile' apparirà un'icona che indica che la funzione è abilitata. Al completamento di ogni avvitamento, l'unità di controllo esporterà i dati grafici nella chiavetta USB. Verranno salvati nella directory [Nome unità di controllo]\Graphs dove [Nome unità di controllo] indica il nome programmato nel menù 'Info unità di controllo'.

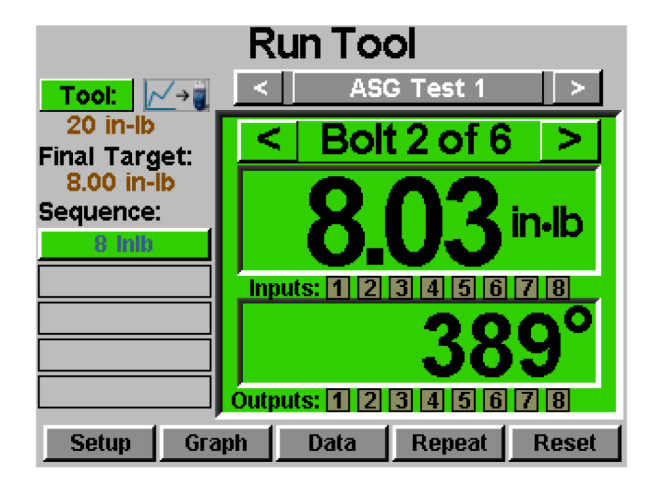

Durante l'esportazione dei dati apparirà un messaggio che indica che l'esportazione è in corso. Non è consigliato utilizzare questa funzione durante la produzione perché **l'utensile non può operare durante l'esportazione dei dati.**  L'utensile riprenderà il suo normale funzionamento al termine dell'esportazione.

I dati disponibili per l'esportazione in questo processo sono i seguenti:

- Numero Attività
- Numero Avvitamento
- Passaggio Sequenza
- Tempo (in ms dall'azionamento dell'utensile)
- Coppia Prevalente
- Coppia
- Unità di Coppia
- Totale Angolo
- Angolo da Coppia di Soglia

 **ASG, Division of Jergens, Inc.**

## <span id="page-44-0"></span>**Schermata Dati**

Per la tracciabilità dei dati, le informazioni degli avvitamenti sono salvate sotto forma di tabella per la visualizzazione e il download dall'unità di controllo. Per accedere a tali dati, sulla schermata 'Funzionamento Utensile' in basso cliccare il pulsante 'Dati.' È possibile visualizzare sullo schermo gli ultimi 100 avvitamenti dall'ultimo riavvio dell'unità di controllo. I dati disponibili sono:

- Data/Ora
- Numero Avvitamento
- Risultato (buono, coppia superiore, angolo inferiore, ecc.)
- Ciclo Utensile
- Coppia/Angolo Target
- Coppia Prevalente
- Coppia Applicata (somma di coppia finale e coppia prevalente)
- Coppia Finale
- Angolo Finale

Per sfogliare i dati sullo schermo, utilizzare i pulsanti 'Avanti' e 'Precedente' disponibili nella parte inferiore dello schermo.

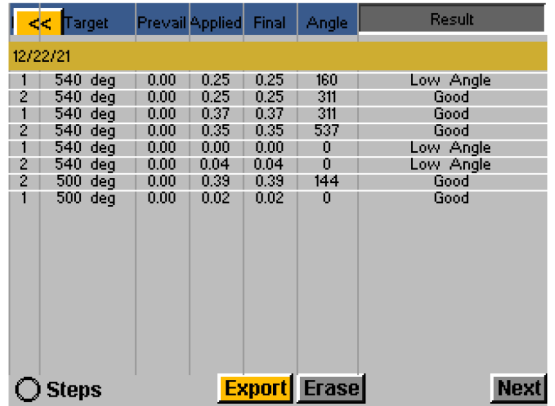

**Un esteso set di dati è salvato nella memoria interna dell'unità di controllo, il numero di avvitamenti salvato è limitato solo dalla memoria dell'unità di controllo, che una volta piena viene sostituita in base al principio first in/first out.** Per ulteriori informazioni su come recuperare i dati, fare riferimento alla sezione 'Download Dati' del manuale.

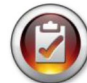

NOTA BENE: Spegnendo l'unità di controllo si cancella la tabella dati. I dati sono conservati nella memoria per il download, ma non sono disponibili per la visualizzazione sullo schermo.

Il pulsante di opzione 'Passaggi' consente di espandere o ridurre i risultati della sequenza di avvitamento per un dato avvitamento.

## <span id="page-44-1"></span>**Cancellare i Dati**

Per cancellare i dati visualizzati sulla schermata, cliccare il pulsante 'Cancella' sotto il grafico. Una schermata chiederà di confermare l'intenzione di cancellare i dati prima che questi vengano cancellati. NOTA BENE: Con questo pulsante i dati non saranno cancellati dalla memoria interna dell'unità di controllo, ma solo dalla tabella. Qualsiasi dato cancellato è ancora disponibile per il download in una USB come descritto nel prossimo paragrafo.

## <span id="page-45-0"></span>**Download dei Dati**

Per scaricare i dati in una chiavetta USB, inserire la chiavetta con memoria disponibile nella porta sotto l'unità di controllo. Cliccare il pulsante 'Esporta Dati' sotto la tabella dati e poi scegliere se scaricare solo il Contenuto della Schermata Dati o un intervallo temporale per il quale si desidera scaricare i dati. Cliccare il pulsante 'Esporta' per copiare le informazioni nella chiavetta. I file scaricati sono in formato CSV (comma separated value) e si apriranno automaticamente nei tipici programmi di fogli di calcolo.

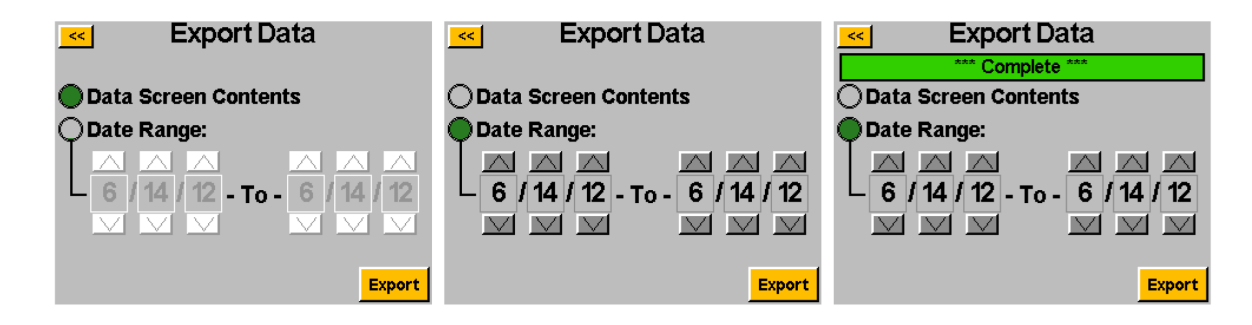

Per visualizzare i dati scaricati nella USB, inserire la chiavetta in un computer e aprirla per visualizzare i file e le cartelle. L'unità di controllo crea una cartella sulla chiavetta chiamata con il nome dell'unità di controllo (se nella schermata 'Informazioni unità di controllo' l'unità di controllo è stata chiamata 'Stazione 1', la cartella nella chiavetta si chiamerà 'Stazione 1'. Per ulteriori dettagli, leggere il paragrafo Informazioni Unità di Controllo del manuale). All'interno della cartella è presente una cartella 'Dati' che contiene i file esportati nella chiavetta. Nota bene: se si selezionano più giorni per il download, l'unità di controllo salverà nella chiavetta un file per ogni giorno. Per esempio, se si selezionano 5 giorni per l'esportazione dei dati, saranno presenti 5 file nella chiavetta (a meno che l'utensile non sia stato utilizzato solo durante alcuni di quei giorni).

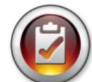

NOTA BENE: Nella memoria interna dell'unità di controllo, i dati sono organizzati in base alla data dell'unità di controllo. La data è impostata nel menu 'Impostazioni Sistema'. Assicurarsi di aver impostato correttamente la data dell'unità di controllo. L'impostazione scorretta della data nell'unità di controllo comporta la memorizzazione dei dati con una data sbagliata, rendendo difficile il download dei dati corretti.

I dati disponibili in questi file scaricati sono:

- 
- 
- Numero di Modello dell'Utensile Nome Parametro
- Numero Serie Utensile Tipo Parametro
- 
- 
- Numero Avvitamento LL Coppia Parametro
- 
- 
- 
- 
- 
- 
- Data Ora del Ciclo
- Ora Nota Risultato
	-
	-
	- Numero Ciclo Utensile Coppia di Soglia del Parametro
	- Nome Attività HL Coppia Parametro
		-
	- Unità di Coppia HL Angolo Parametro
- Parametro Target  **LL Angolo Parametro** 
	- Valore Coppia Prevalente Coppia Rallentamento
- Coppia Applicata Velocità Avvitamento
	- Lettura Coppia Finale Velocità Rallentamento
	- Lettura Angolo Finale Senso di Rotazione

## <span id="page-46-0"></span>**Schermata Impostazioni di Sistema**

La schermata 'Impostazioni di Sistema' consente all'utente di impostare i controlli di sistema e le impostazioni dell'utensile. Per maggiori informazioni leggere i paragrafi seguenti.

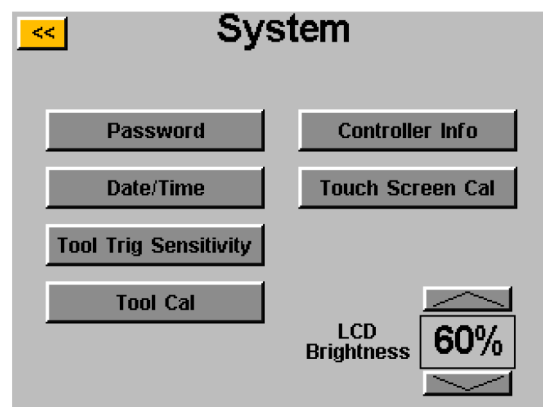

## <span id="page-46-1"></span>**Password**

Dalla schermata 'Impostazioni di Sistema', cliccare il pulsante 'Password'. L'unità di controllo permette (3) password individuali, ognuna delle quali consente di accedere all'unità di controllo bloccata. Ogni password permette accesso completo per sbloccare l'unità di controllo. Quando un'unità di controllo è bloccata, potrà comunque visualizzare tutte le schermate e le impostazioni. Se un utente prova ad accedere a un campo protetto quando l'unità di controllo è bloccata, questa chiederà una password per consentire l'accesso.

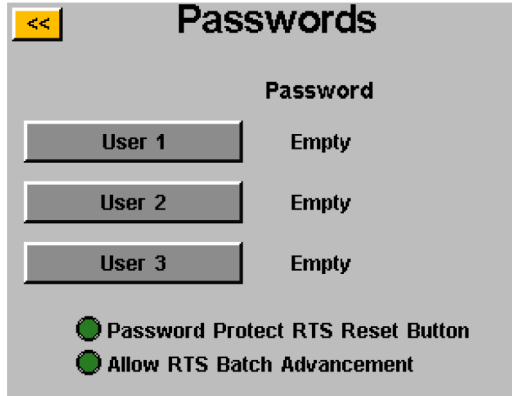

#### Opzioni Pulsante di Opzione:

- 'Pulsante Reset RTS Protetto da Password' attivando questa funzione si impedisce l'uso del pulsante 'Reset' sulla schermata 'Funzionamento Utensile' senza sbloccare l'unità di controllo
- 'Consenti Avanzamento Lotto RTS' attivando questa funzione si consente l'attivazione delle frecce di avanzamento del lotto nell'area del numero di avvitamenti nella schermata 'Funzionamento Utensile' quando l'unità di controllo è bloccata. Quando questa funzione non è attiva le frecce non sono visibili.

Creare Utente/Password: Cliccare sul pulsante utente disponibile e inserire un Nome Utente. Successivamente inserire una password e confermarla. L'unità di controllo tornerà alla schermata 'Password' e il nome utente inserito dovrebbe essere visibile in uno dei pulsanti. Tornare alla schermata 'Impostazioni' cliccando due volte il pulsante [<<]. Lo schermo apparirà in modo diverso, molti dei campi sono "grigi" a significare che l'unità di controllo è bloccata e quei campi non sono più accessibili.

Modificare le funzioni in un'unità di controllo bloccata: Spostarsi sull'impostazione o la funzione da modificare e cliccare il pulsante o il numero appropriati. L'unità di controllo chiederà all'utente una password per lo sblocco. Quando la password è accettata, si possono modificare le impostazioni in ogni schermata. Per bloccare di nuovo l'unità di controllo dopo le modifiche, cliccare il pulsante 'Blocca' nell'angolo in basso a destra della schermata 'Funzionamento Utensile'.

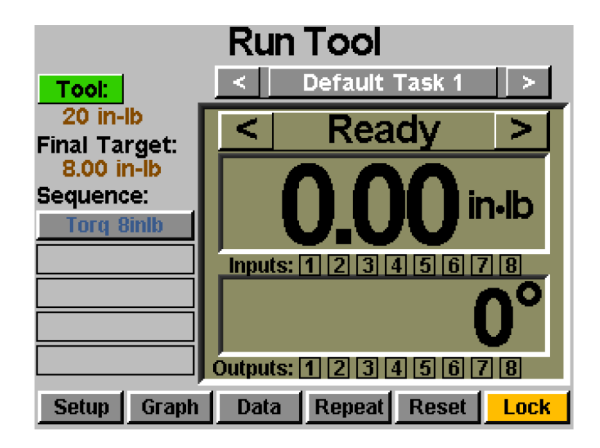

Cancellare Utenti/Password: Dalla schermata 'Password', cliccare il nome dell'utente da cancellare e inserire la password quando richiesta. Lo schermo mostrerà che la password è attiva e creerà un pulsante 'Cancella Utente' accanto a quell'utente. Cliccare il pulsante 'Cancella Utente' per rimuovere l'utente dall'unità di controllo.

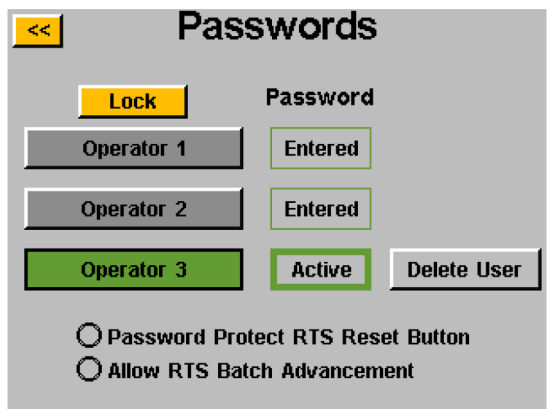

NOTA BENE: Si consiglia di programmare e salvare i propri ID e password in un luogo sicuro per evitare di bloccare involontariamente l'unità di controllo rimasta sbloccata. Se tutte le password degli utenti sono perse o sconosciute, contattare il Servizio Clienti di ASG alla mail [asginfo@asg-jergens.com o](mailto:%20asginfo@asg-jergens.com) i membri del Team Regionale di Vendite per assistenza.

## <span id="page-48-0"></span>**Impostazioni Data/Ora**

Per impostare la data e l'ora dell'unità di controllo, cliccare il pulsante 'Data/Ora' sulla schermata 'Impostazioni di Sistema'. Regolare la data e l'ora cliccando su ogni campo e cambiando il valore con la tastiera sullo schermo. Nota bene: l'ora è in formato 24 ore e la data in formato MM/GG/AA. Clicca il pulsante [<<] per tornare alla schermata precedente e salvare le modifiche.

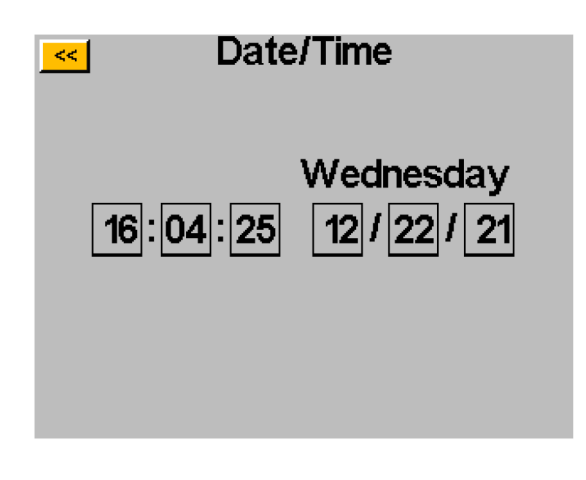

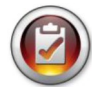

NOTA BENE: Nella memoria interna dell'unità di controllo, i dati sono organizzati in base alla data dell'unità di controllo. La data è impostata nel menù 'Impostazioni Sistema'. Assicurarsi di aver impostato correttamente la data dell'unità di controllo. L'impostazione scorretta della data nell'unità di controllo comporta la memorizzazione dei dati con una data sbagliata, rendendo difficile il download dei dati corretti.

#### **ASG, Division of Jergens, Inc.**

## <span id="page-49-0"></span>**Sensibilità Avviamento Utensile**

L'unità di controllo consente all'utente di impostare la sensibilità delle funzioni Avvio a Pressione e Avvio con Leva (se presente) dell'utensile ASG-SD2500 in base alle preferenze dell'utente. Per regolare queste impostazioni, cliccare il pulsante 'Sensibilità Avv. Utensile' sulla schermata 'Sistema'.

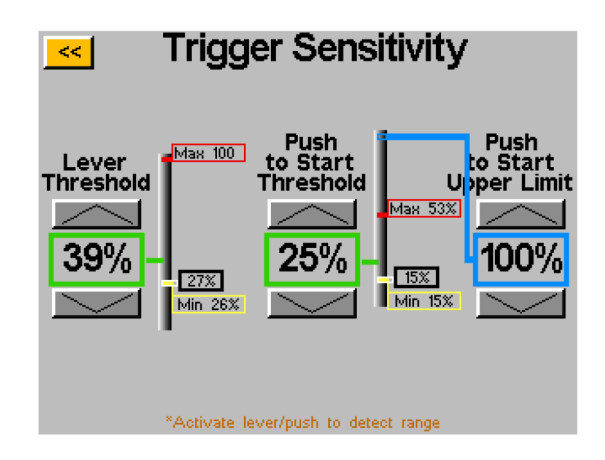

Sulla schermata 'Sensibilità Avviamento' sono presenti due barre di scorrimento, una per la Leva e una per l'Avvio a Pressione. In ogni barra sono presenti i seguenti elementi:

- Barra gialla mostra la lettura minima dell'avvio
- Barra rossa mostra la lettura massima dell'avvio
- Barra bianca mostra la lettura attuale dell'avvio
- Barra verde mostra la soglia di lettura dell'avvio
- Barra blu mostra il limite massimo per l'attivazione a pressione

Le letture minime e massime di ogni avvio si azzerano quando si ripristina l'alimentazione dell'unità di controllo. L'attivazione di ogni avvio dopo un ciclo di alimentazione azzera le letture sulla schermata sensibilità.

Per regolare la soglia usare le frecce su e giù per spostare la barra verde verso l'alto o verso il basso. Per eseguire il test, spingere la leva o tirare il mandrino per spostare la barra bianca fino alla barra di soglia verde e verificare che l'utensile inizi a funzionare quando desiderato.

Se il valore di avvio a pressione supera il valore del limite massimo durante un ciclo di fissaggio, l'utensile si ferma. L'utensile non funzionerà di nuovo fino a che la lettura dell'avvio a pressione non scenderà sotto la soglia per poi oltrepassarla di nuovo.

## <span id="page-50-0"></span>**Calibratura Utensile**

Cliccare sul pulsante 'Cal. Utensile' sulla schermata 'Sistema' per visualizzare il valore di calibratura dell'utensile collegato all'unità di controllo. Il valore di calibratura verrà visualizzato e potrà essere modificato se necessario.

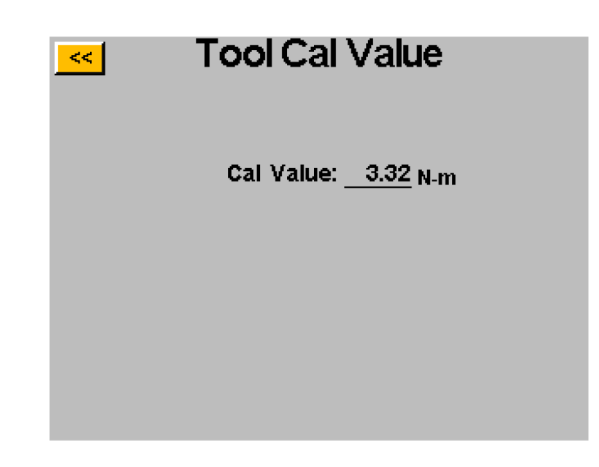

ATTENZIONE: Cliccando sul Valore di Calibratura si aprirà una schermata in cui il valore può essere cambiato manualmente. Questa schermata è riservata ai tecnici di calibratura qualificati. Cambiare impropriamente il valore di calibratura dell'utensile può causare letture di coppia non accurate e potenziali danni all'utensile.

## <span id="page-51-0"></span>**Informazioni Unità di Controllo**

Cliccare il pulsante 'Info Unità di Controllo' sulla schermata 'Sistema' per visualizzare le informazioni base dell'unità di controllo e assegnarle un nome. Nella schermata sono presenti i seguenti elementi:

- Nome Unità di Controllo
- Numero Serie Unità di Controllo
- Versione Firmware della Scheda GUI
- Versione Firmware della Scheda dell'Unità di Controllo

Cambiare il Nome dell'Unità di Controllo: Per cambiare il Nome dell'Unità di Controllo, sulla schermata 'Informazioni Unità di Controllo' cliccare il pulsante con il nome attuale e inserire il nuovo nome.

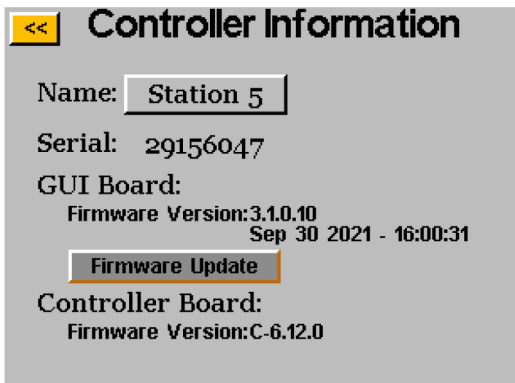

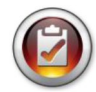

NOTA BENE: Esportando i dati dall'unità di controllo alla chiavetta USB, il nome della cartella creata nella chiavetta è lo stesso nome dell'unità di controllo. Questo aiuterà l'utente che deve scaricare dati da più unità di controllo in un'unica chiavetta. Per maggiori informazioni sul download dei dati su USB, leggere il paragrafo 'Schermata Dati'.

#### **ASG, Division of Jergens, Inc.**

## <span id="page-52-0"></span>**Aggiornamento Firmware**

Quando una chiavetta USB è inserita nell'unità di controllo, il pulsante 'Aggiornamento Firmware' è attivo sulla schermata 'Informazioni Unità di Controllo'. Cliccando il pulsante è possibile visualizzare la chiavetta e selezionare un file da caricare nell'unità di controllo. Il file firmware può essere ottenuto da ASG, contattare il Servizio Clienti di ASG per ulteriori informazioni e per l'idoneità.

Affinché questa funzione si esegua correttamente, la chiavetta USB deve essere formattata in FAT32. Il mancato utilizzo di una chiavetta formattata correttamente può causare la corruzione del firmware e richiedere la manutenzione dell'unità di controllo presso ASG per ripristinarne il corretto funzionamento.

## <span id="page-52-1"></span>**Calibratura Touch Screen**

Se l'utente sente la necessità di ricalibrare il touch screen, questa opzione è disponibile nella schermata 'Sistema'. Cliccare il pulsante 'Cal Touch Screen' e seguire le istruzioni sullo schermo.

## <span id="page-52-2"></span>**Luminosità LCD**

Se l'unità di controllo viene utilizzata in ambienti estremamente scuri o chiari, la luminosità del touch screen LCD può essere regolata nella schermata 'Sistema'. Utilizza i pulsanti frecce su e giù per regolare la luminosità. Nelle impostazioni di fabbrica dell'unità di controllo, la luminosità è al 60%.

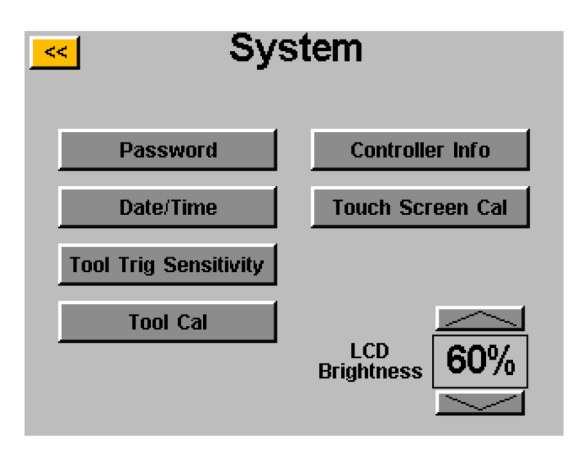

 **ASG, Division of Jergens, Inc.**

## <span id="page-53-0"></span>**Manutenzione & Garanzia**

#### **Manutenzione**

Se per qualsiasi motivo è necessario restituire il prodotto, si prega di contattare ASG per il numero di autorizzazione alla restituzione prima di spedire qualsiasi articolo per la riparazione. Chiamare il +1 (888) 486-6163 o scrivere un'e-mail a [asginfo@asg-jergens.com](mailto:asginfo@asg-jergens.com)

- Non si riceveranno articoli senza previa autorizzazione.
- Assicurarsi di includere una breve descrizione del problema, il nome dell'azienda, l'indirizzo, il numero di telefono e il nome del contatto
- Un tecnico ASG si metterà in contatto per fornire un preventivo e informazioni sulla riparazione.

#### **Garanzia**

ASG Precision Fastening garantisce all'acquirente originale di un prodotto ASG-SD2500, con l'intenzione di usarlo e non di rivenderlo, per un periodo di un (1) anno dalla prima data di messa in servizio o per un milione (1.000.000) di cicli. Entro il periodo di garanzia, ASG Precision Fastening sostituirà o riparerà gli articoli ritenuti difettosi o comunque non conformi. I rimedi dell'acquirente in relazione a qualsivoglia articolo ritenuto difettoso o comunque non conforme si limitano ESCLUSIVAMENTE al diritto di sostituzione. In nessun caso ASG sarà responsabile per danni speciali o consequenziali o per danni di natura penale.

*Esclusione di responsabilità: Il venditore non fornisce alcuna altra garanzia, espressa o implicita e tutte le garanzie implicite di commerciabilità e idoneità a uno scopo particolare sono declinate ed escluse da questa transazione e non si applicheranno alle merci vendute in questo contesto.*